# **AIPHONE**

# **IS SERIES** Commercial & Security IP Video Intercom system

# **Standard (IP) System**

# SETTING MANUAL

Thank you for selecting Aiphone for your communication and security needs. Please read this manual and the separate "OPERATION MANUAL" carefully before setting and using this system.

\* Refer to the provided "INSTALLATION MANUAL" for complete information regarding this system.

# **IMPORTANT**

**Please read and understand the system setting procedures before beginning the setup process.**

Please note that images and illustrations depicted in this manual may differ from the actual ones.

# **CONTENTS**

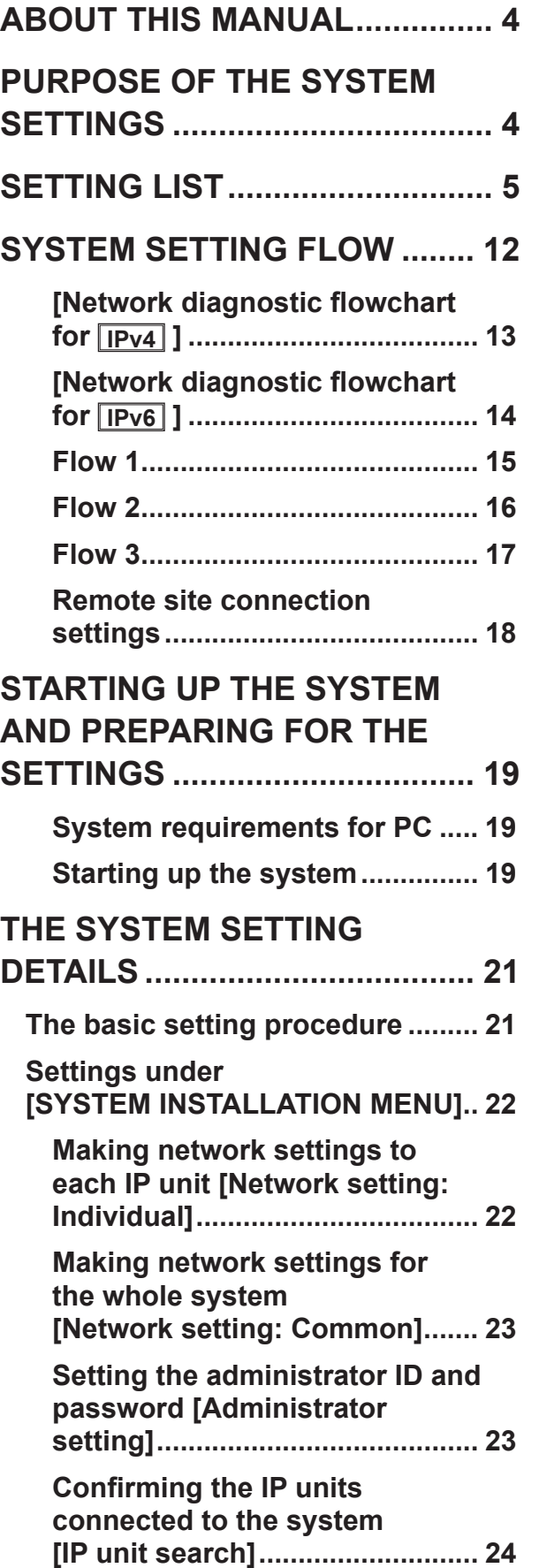

**Registering areas and remote sites [System setting – Area/Site registration] (Required) .............. 24 Registering zones [System setting – Zone registration] ...... 25 Registering IP units [System setting – IP unit registration] ..... 25 Registering control units [System setting – Control units composition] ...................... 26 Registering stations and PA outputs [System setting – Registering stations] .................. 27 Making detailed settings to stations and control units [System setting – Advanced station settings] .......................... 28** Basic setting procedure................................28 Making detailed settings to door stations or room sub stations ................28 Making detailed settings to master stations ..................................................29 Making detailed settings to the central control unit(s), add-on control unit(s) or room sub control unit(s) ........................30 **Registering stations and PA outputs to zones [System setting – Zone setting] ............... 31 Setting time and date [Time and date setting] .............. 31 Settings under [OPTIONAL FUNCTION MENU] ..... 32 Registering sound sequences [Chime setting – Registering sound sequences] ...................... 32 Registering daily chime schedule [Chime setting – Registering daily chime schedule] ..................................... 33 Setting chime schedule [Chime setting – Chime schedule setting] ........................ 33**

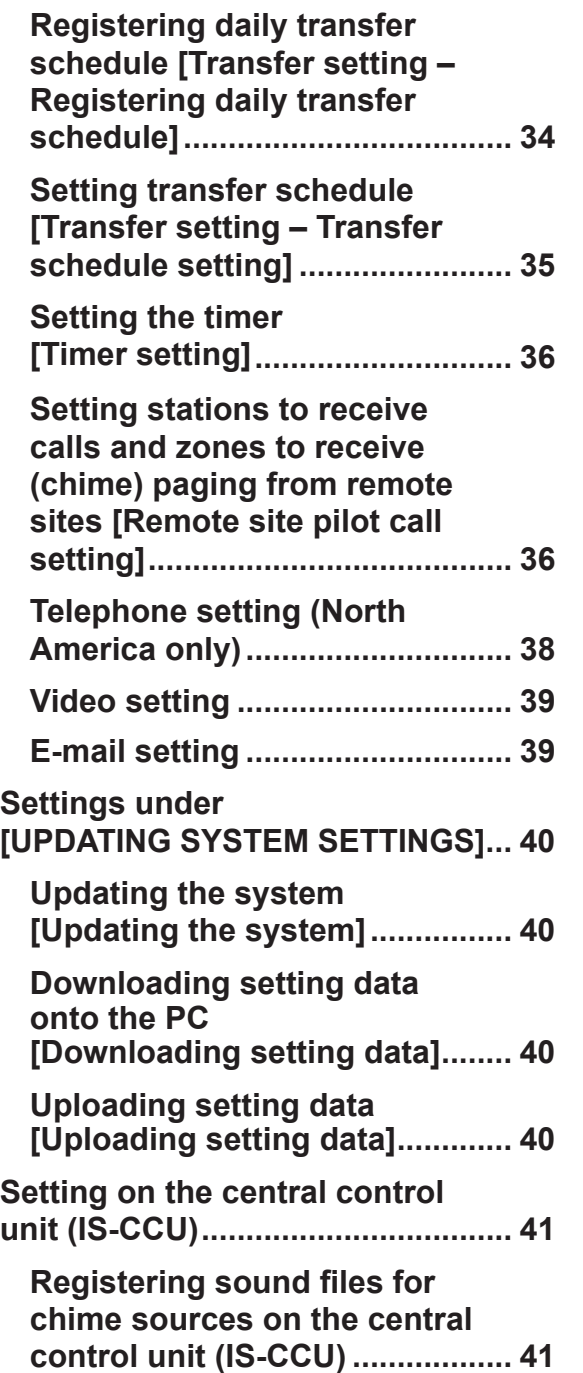

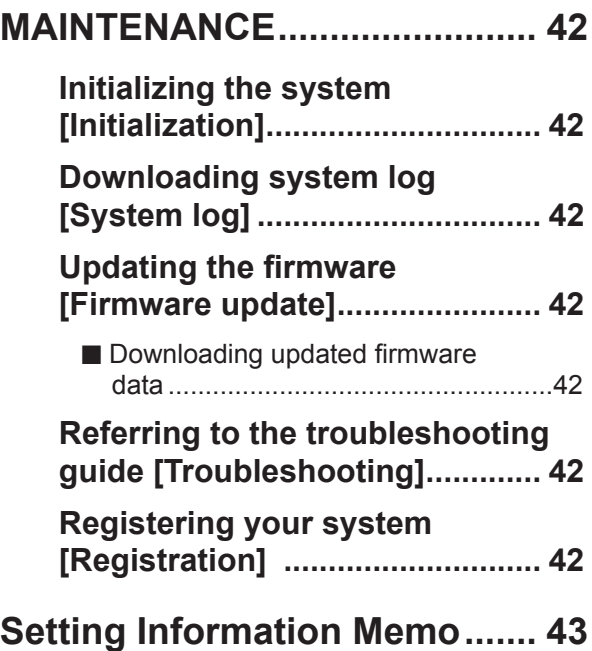

# **ABOUT THIS MANUAL**

The IS system provides various manuals to meet various system planning and work processes. Use the manuals necessary for your system.

# **Manual configurations**

The following manuals are provided for a standard (IP) system. Read all the manuals for installing, setting up, and using a standard (IP) system, or provide the manuals to the persons working with the system.

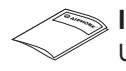

**INSTALLATION MANUAL (A booklet included with the central control unit (IS-CCU))**

Used for installing and connecting control units, stations and power supply unit. (For an installer or serviceman)

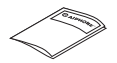

#### **INSTALLATION MANUAL (A booklet included with the IP master station (IS-IPMV))**

Used for installing and connecting IP master stations and IP video door stations (mainly for a network direct system). (For an installer or serviceman)

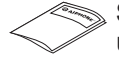

#### **Standard (IP) System QUICK START PROGRAMMING GUIDE (A booklet included with the IP control unit (IS-IPC))**

This is a simplified programming manual. (For an installer or serviceman) A complete set of instructions (Standard (IP) System SETTING MANUAL / OPERATION MANUAL / INSTALLATION MANUAL) can be found on the CD-ROM provided with the IS-IPC.

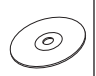

**SETTING MANUAL (This manual on the CD-ROM included with the IP control unit (IS-IPC))**

This manual describes how to make the system settings and system maintenance. (For an installer or serviceman)

**OPERATION MANUAL (An electronic manual on the CD-ROM included with the IP control unit (IS-IPC))** Information for using the system for calling, communicating, paging, monitoring, etc. (For users of the system)

# **PURPOSE OF THE SYSTEM SETTINGS**

Configure the system settings based on how your system is planned to be used. System settings must be completed before the system will operate.

# **CAUTION:**

**Make the settings correctly. If the settings are not made correctly, the system will not function as planned.**

# **SETTING LIST**

The following is the list of system settings you can make via the web browser. **The titles or items in shaded cells are required.**

#### **NOTES:**

- The following list is a brief overview of the setting items available in the system settings on a PC. The descriptions, and the style and order of descriptions do not necessarily equate with the actual displays.
- Make a note of the setting results you have made by using the "Setting Information Memo" (→P. 43) etc. in case of unexpected data erasure, and keep it in a safe place not to lose it.

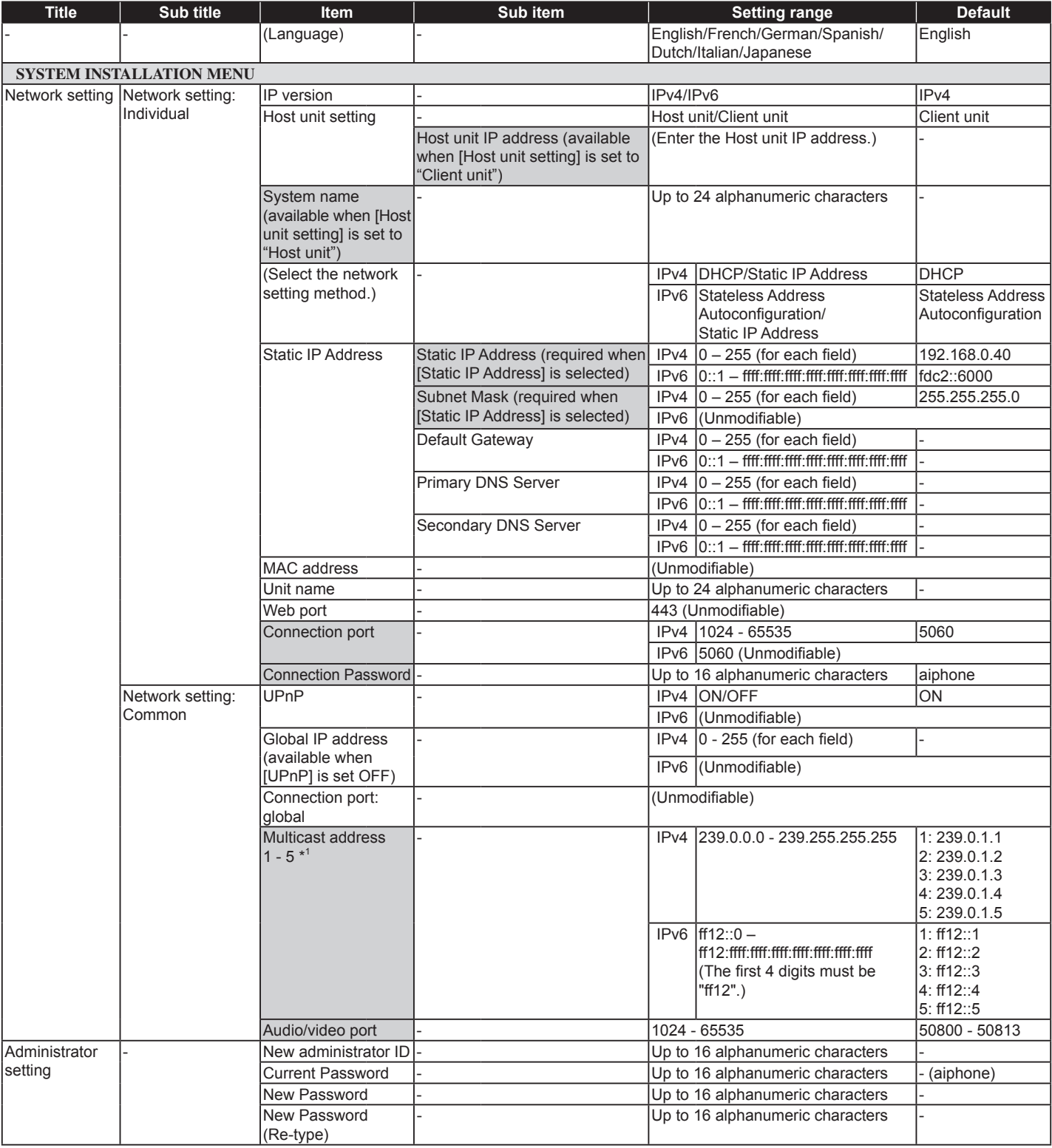

\* 1 : [Multicast address] may not be used depending on devices.

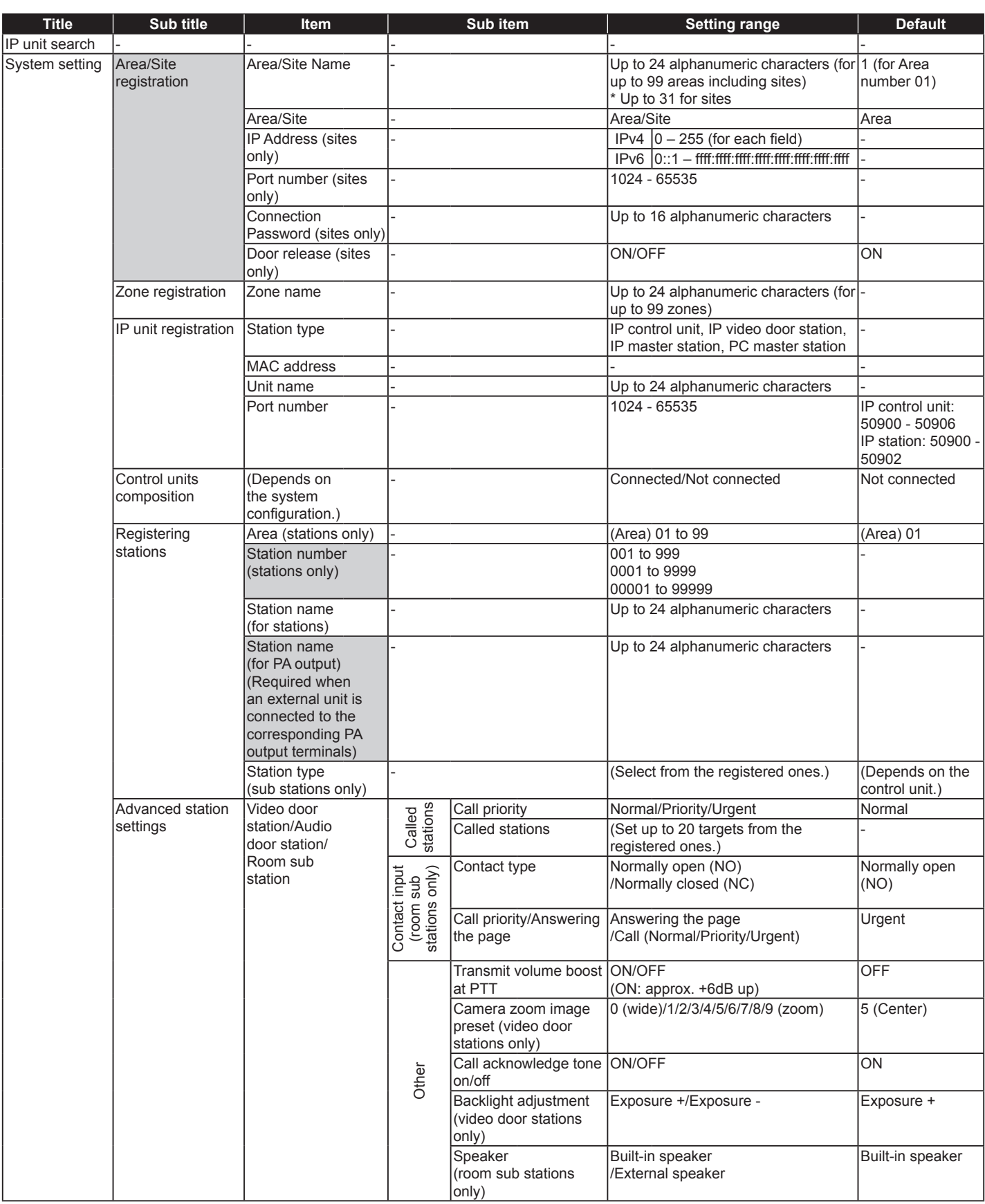

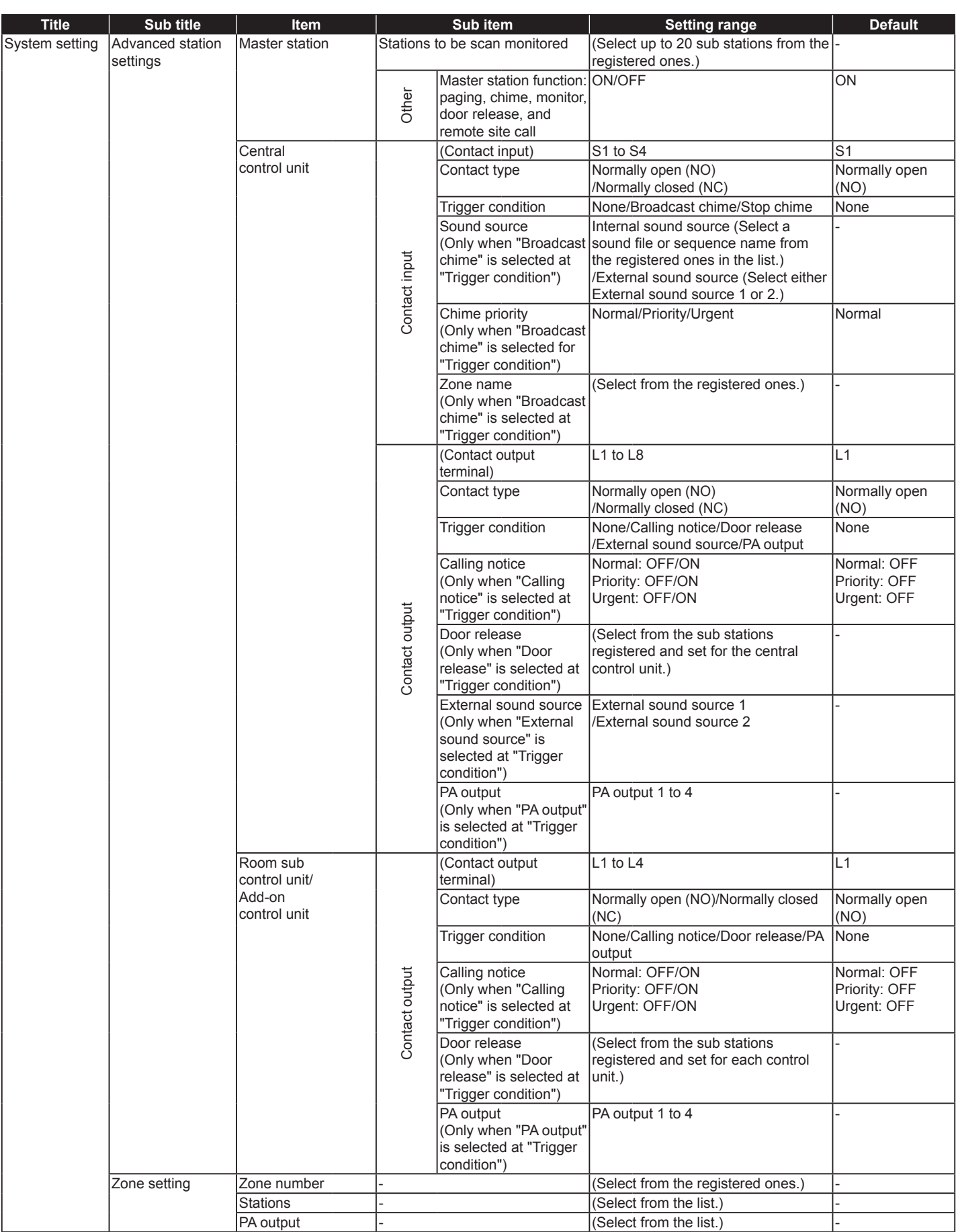

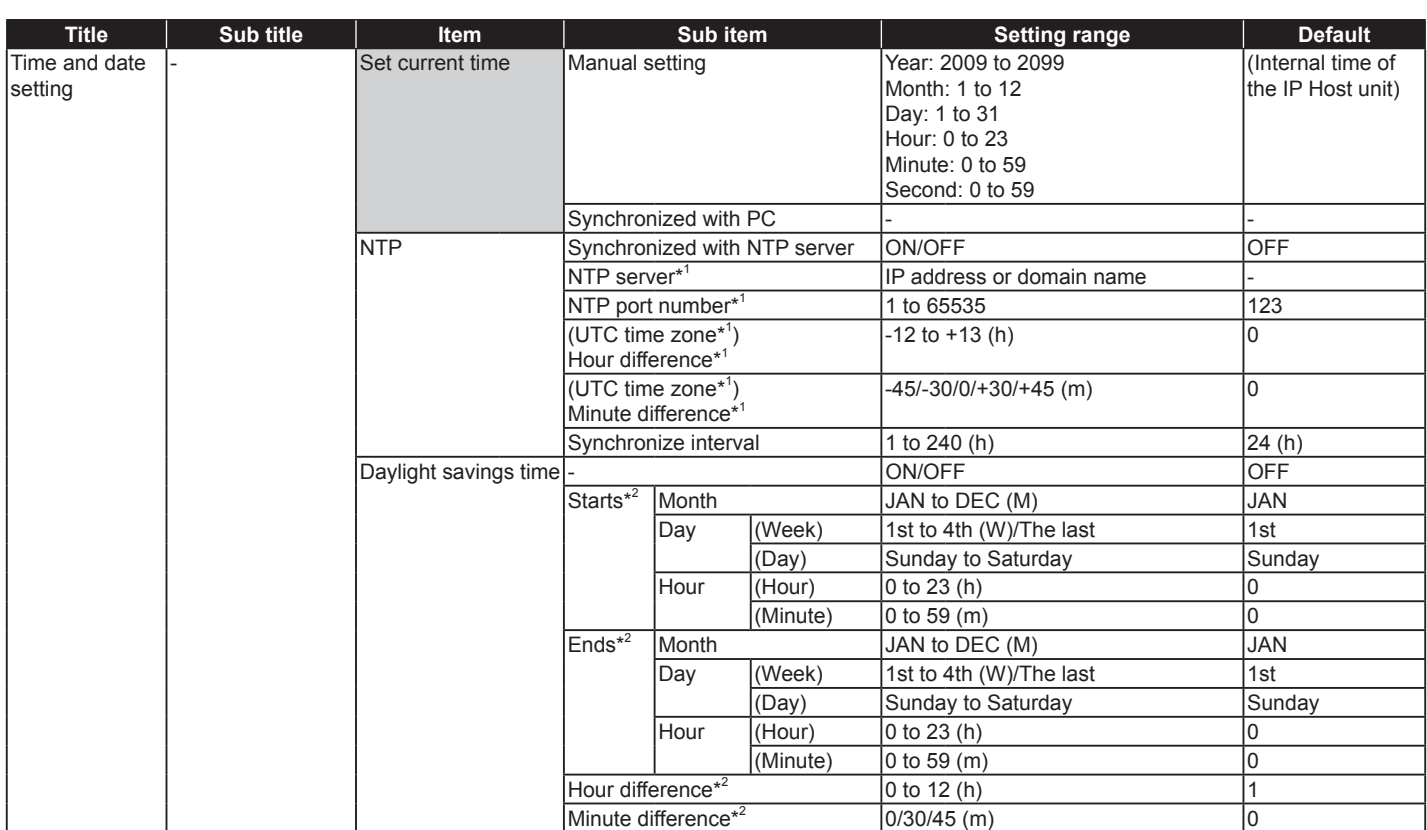

\* 1 : Available only when [Synchronized with NTP server] is set to ON.

\* 2 : Available only when [Daylight savings time] is set to ON.

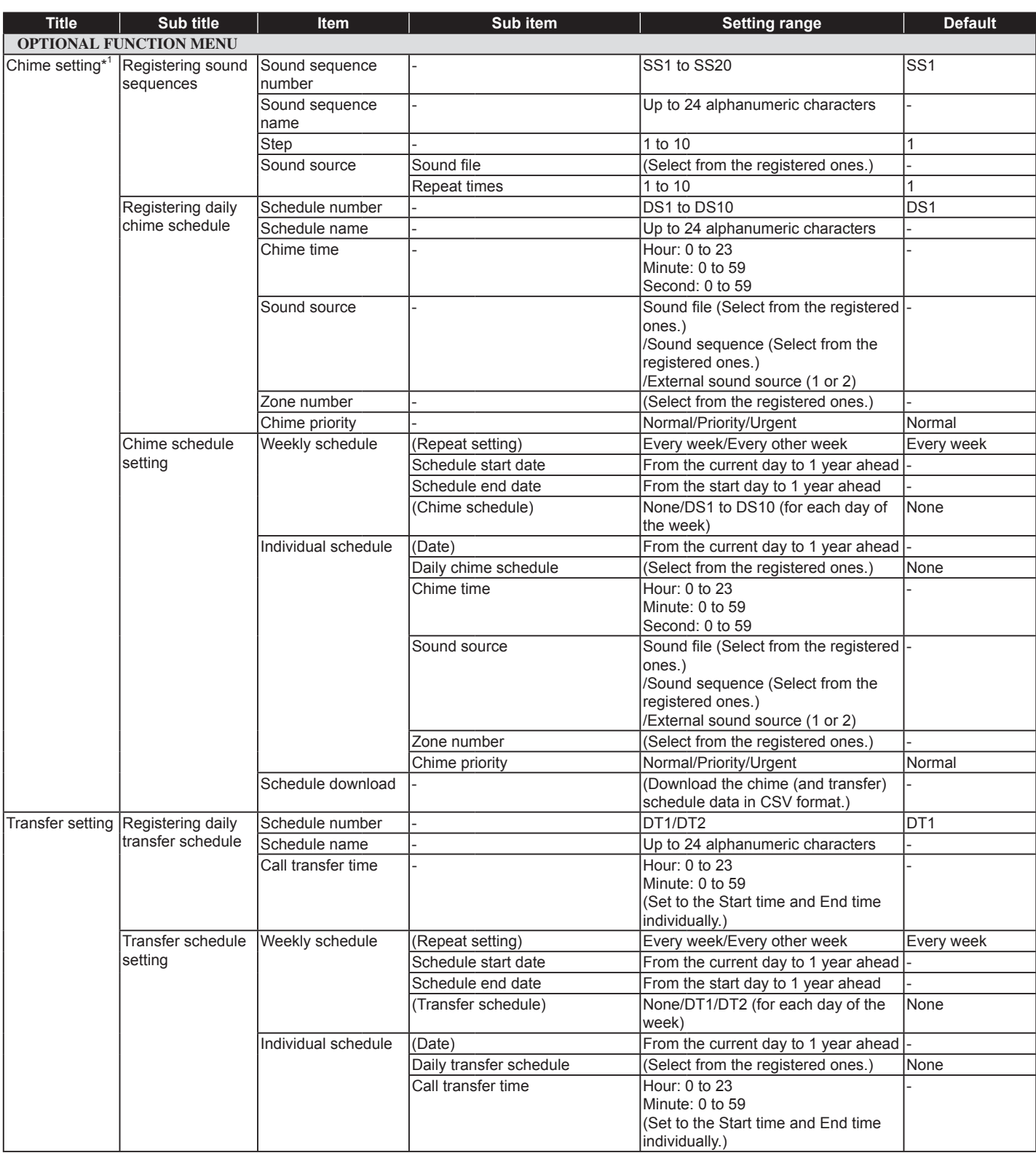

\*': It is required that you have registered sound source(s) on the IS-CCU connected to the IS-IPC (as the IP host unit) directly.

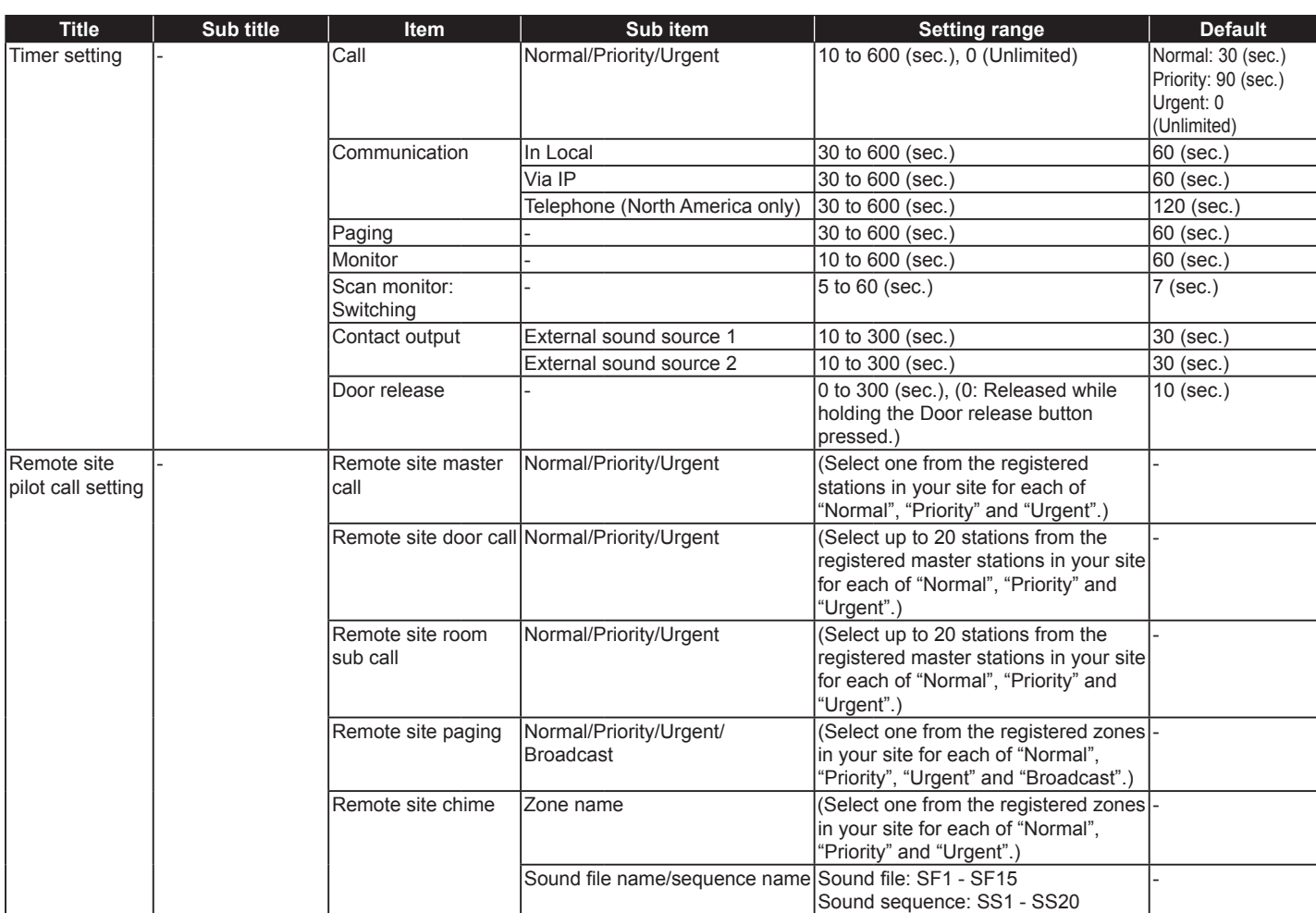

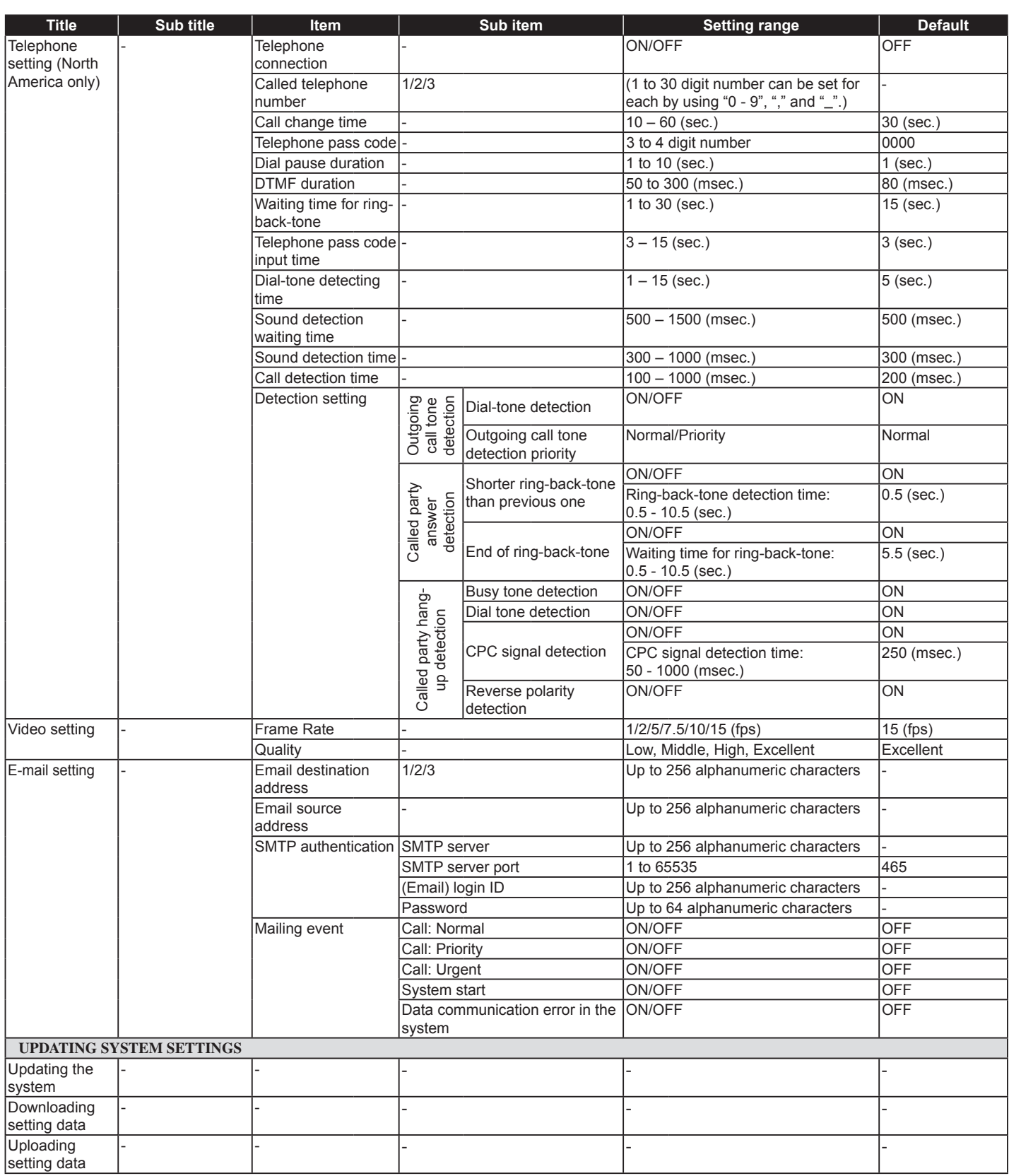

# **SYSTEM SETTING FLOW**

First of all, make the network settings. The network setting methods differ according to the network environment. Select a method suitable for your network environment from the procedure below, and start the network settings after you fully understand it. After the network settings are finished, make the other individual system settings. See P. 21-41 for the system setting details.

#### **NOTES:**

- The system settings should be made mainly on the IP host unit in the system (in a site). You select one as the IP host unit among the IP units connected to the system and others as the IP client units. (A PC master station (IS-SOFT) cannot be used as the IP host unit.)
- All IP devices on your network should use either IPv4 or IPv6, but not a mix of both.
- In an IPv4 network environment, you can find additional information about network settings on our website at http://www.aiphone.net/. (Our website does not support IPv6.)

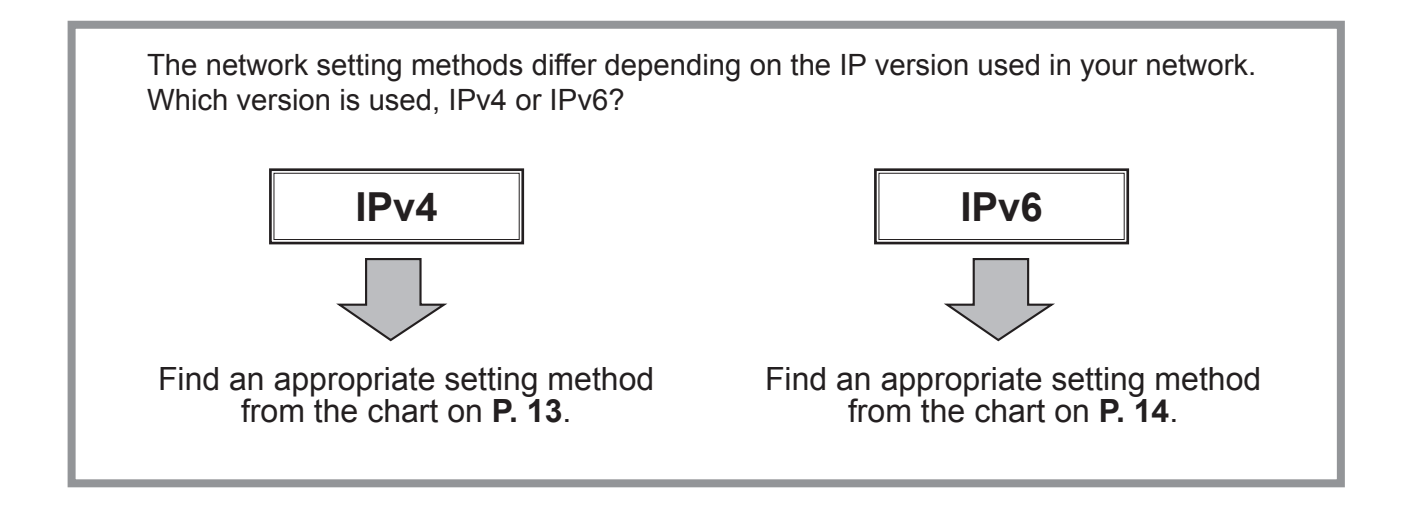

# **[Network diagnostic flowchart for IPv4]**

Select **Flow 1 , Flow 2** or **Flow 3** from the chart below, then start the network settings by following the selected flow.

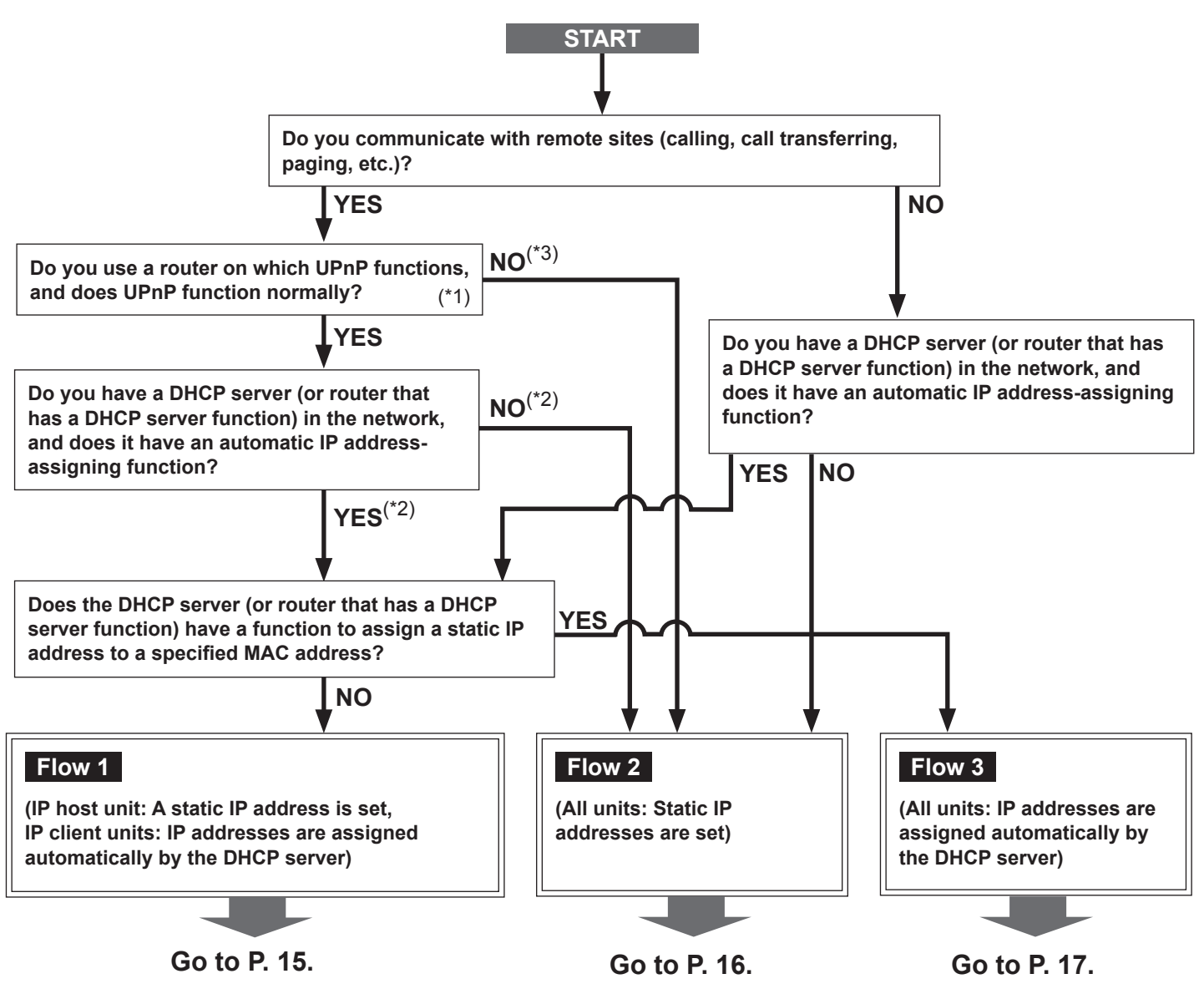

#### **NOTE:**

If you connect a PC master station (IS-SOFT) to the network, install the software (IS-SOFT) to a PC before connecting it to the network.

- (\*1): UPnP may not function normally depending on the router. Refer to [**System log**]→[UPnP operation check result] (→P. 42) on the IP host unit. If the [**System log**] window shows that UPnP is not functioning normally, the UPnP function of the router cannot be used with this system. In that case, set [UPnP] to OFF at [**Network setting: Common**] (→P. 23) and then make settings on the router again by confirming the settings at [**IP unit registration**] (→P. 25). See http://www.aiphone.net/ for a list of routers that have been tested with UPnP.
- (\*2): Set [UPnP] to ON at [**Network setting: Common**] (→P. 23) (Default: ON).
- (\*3): Set [UPnP] to OFF at [**Network setting: Common**] (→P. 23) (Default: ON).

If you communicate with remote sites (calling, call transferring, paging, etc.), make the remote site connection settings (→P. 18) after the network settings for your site are complete.

# **[Network diagnostic flowchart for <b>IPv6** ]

Select either **Flow 1** or **Flow 2** from the chart below, then start the network settings by following the selected flow.

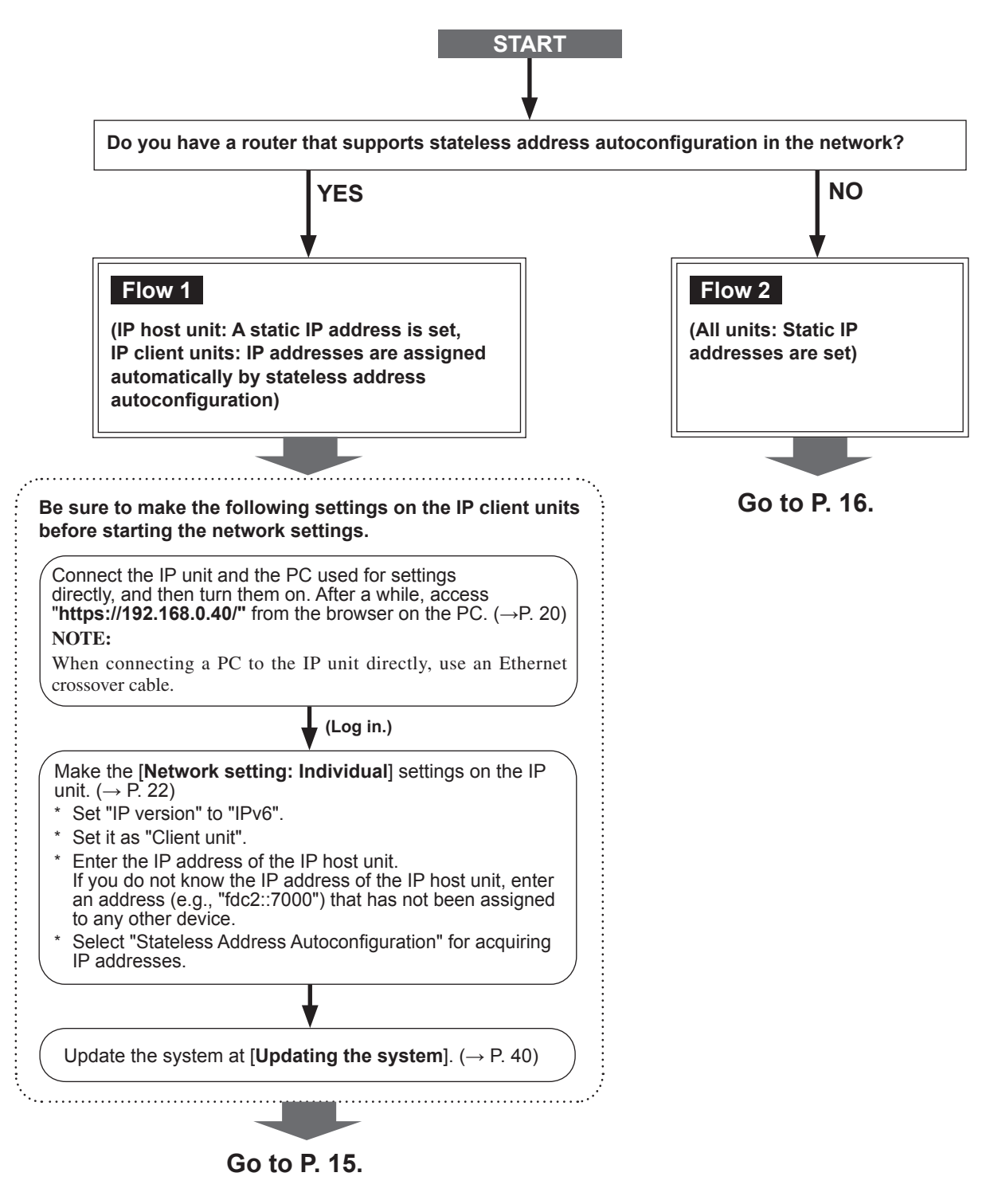

#### **NOTE:**

If you connect a PC master station (IS-SOFT) to the network, install the software (IS-SOFT) to a PC before connecting it to the network.

If you communicate with remote sites (calling, call transferring, paging, etc.), make the remote site connection settings (→P. 18) after the network settings for your site are complete.

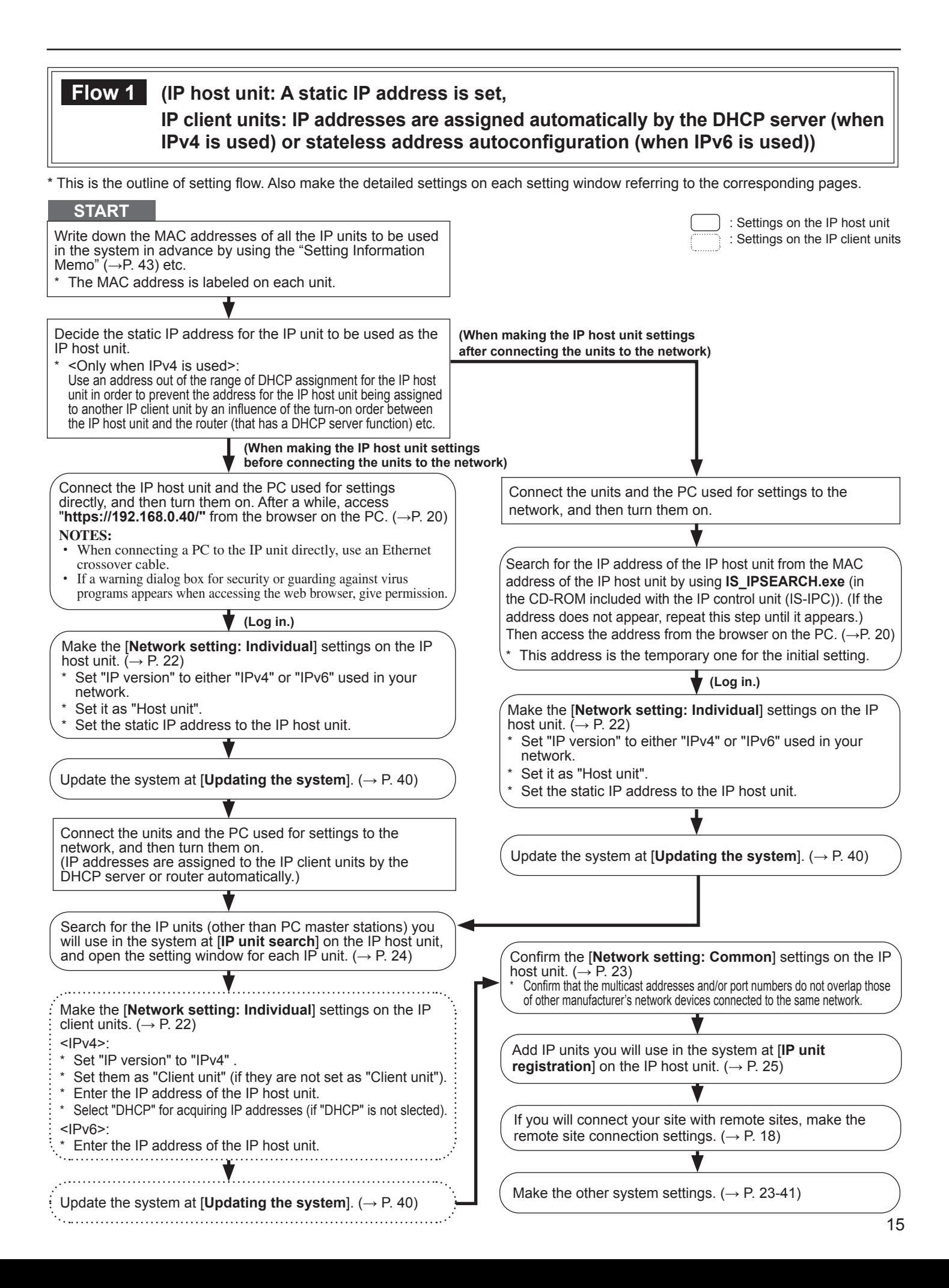

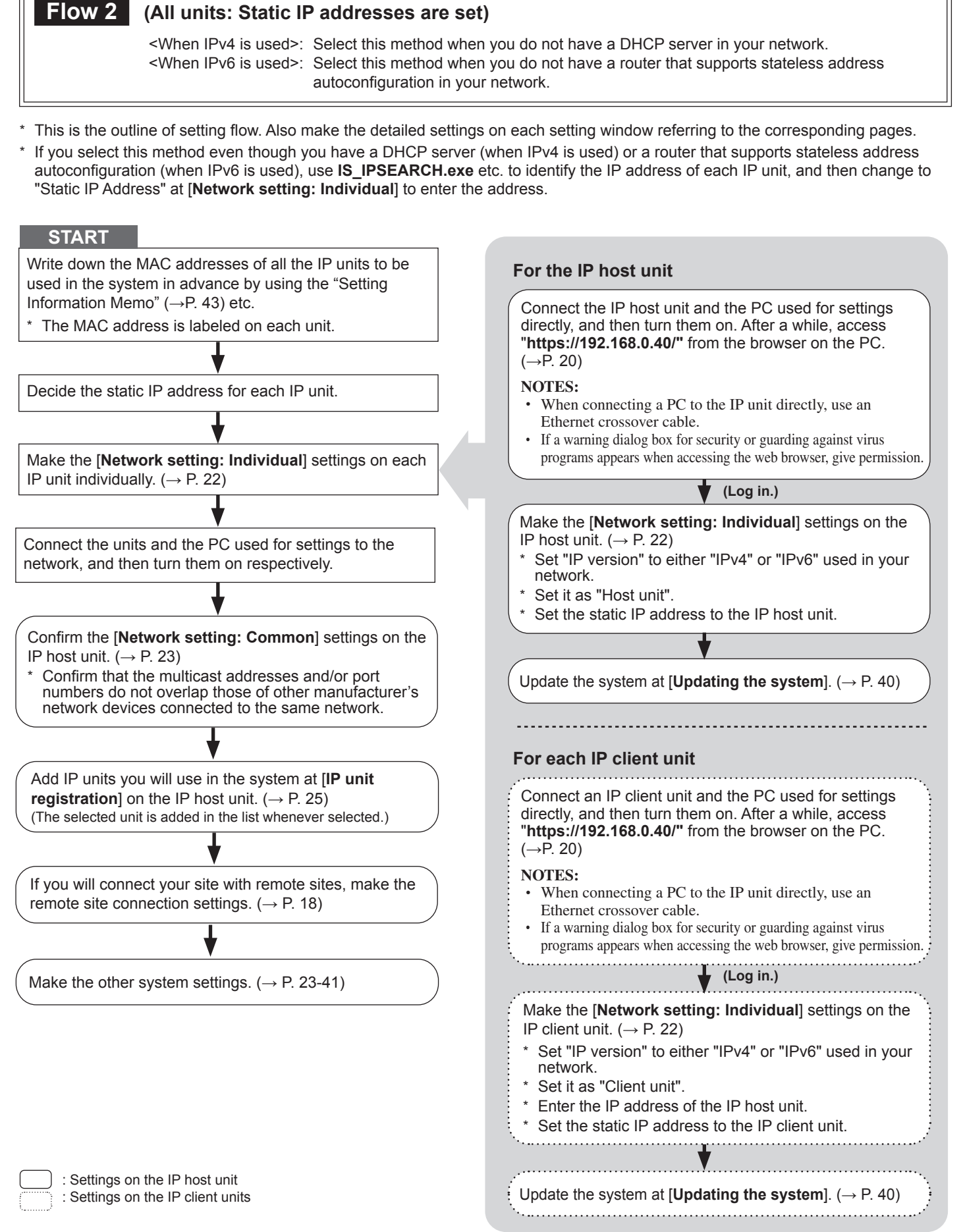

#### 16

# **Flow 3 (only when IPv4 is used)**

# **(All units: IP addresses are assigned automatically by the DHCP server)**

\* This is the outline of setting flow. Also make the detailed settings on each setting window referring to the corresponding pages.

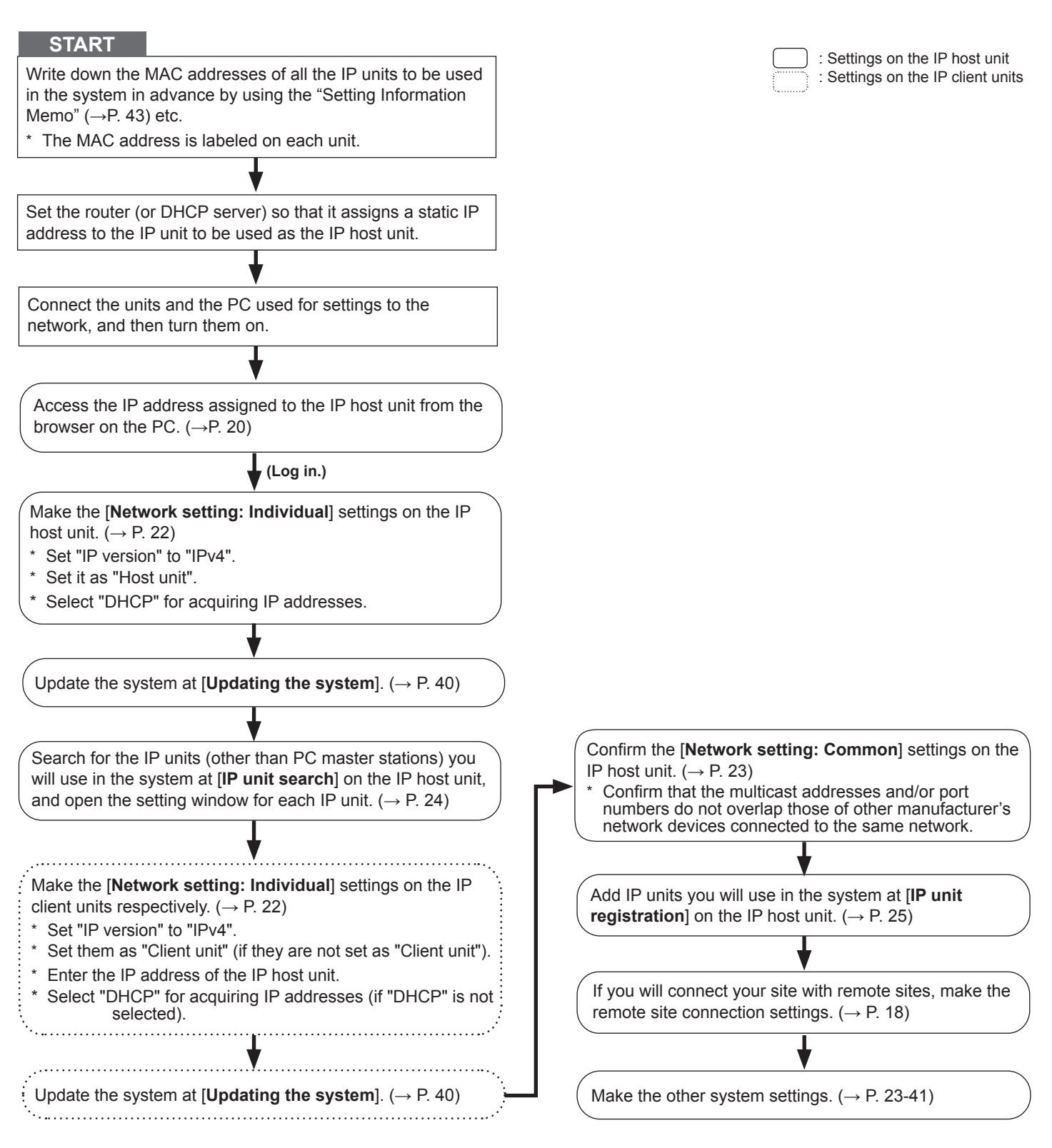

# **Remote site connection settings**

You need to make the remote site connection settings to enable communication between your site and remote sites. Make the settings by following the procedure below after the network settings for your site have finished.

\* This is the outline of setting flow. Also make the detailed settings on each setting window referring to the corresponding pages.

#### **Procedure**

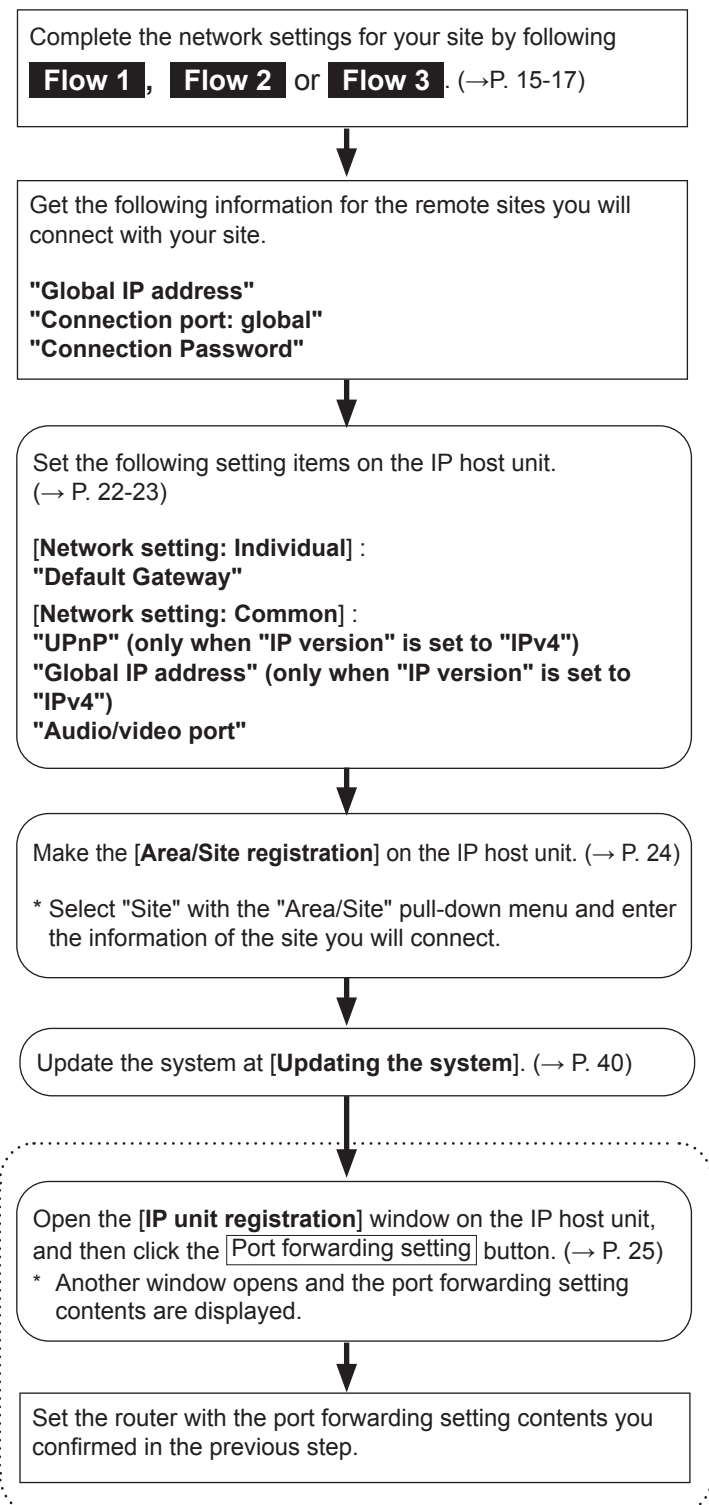

Settings on the IP host unit : <Only when "IP version" is set to "IPv4"> Required when [UPnP] is set to OFF at **[Network setting: Common**] (→ P. 23)

# **STARTING UP THE SYSTEM AND PREPARING FOR THE SETTINGS**

The system settings are mainly made on the PC by accessing the web browser for the settings incorporated with the IP control unit (IS-IPC) as the IP host unit. It is recommended to use only one PC for the settings that is connected to the system.

#### **NOTE:**

When you first access the web browser for the settings, access it by the address (https://192.168.0.40) for IPv4 even though IPv6 is used in your network.

# **System requirements for PC**

Your PC and operating environment must meet the following system requirements to make the settings.

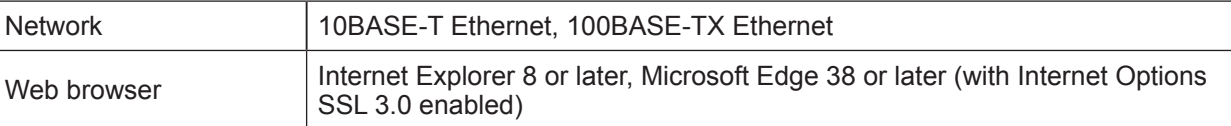

# **Starting up the system**

- Connect a PC to the IP control unit. **1** 
	- **[When connecting a PC to the IP control unit via a hub (switch)]**

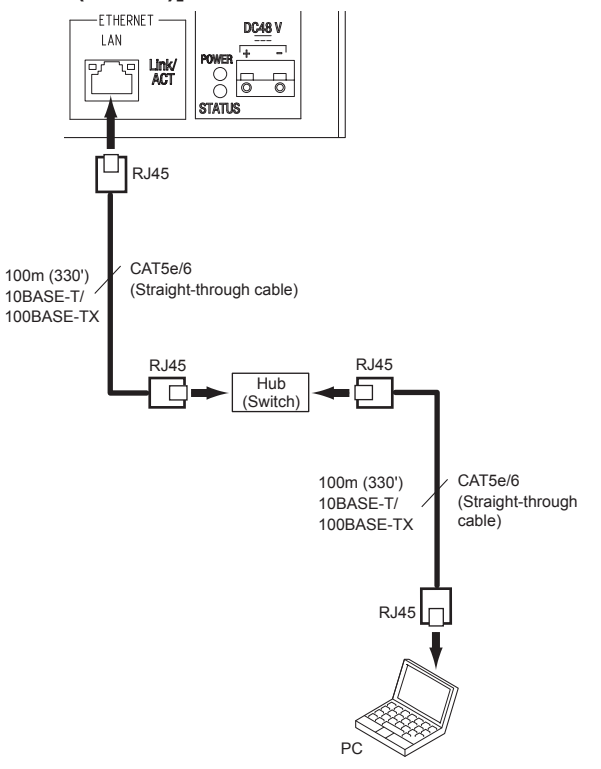

#### **NOTES:**

- Be sure to connect the CAT5e/6 cable to the LAN ports of both units.
- The IP address of IP control unit is set to (192.168.0.40) and Subnet Mask is set to (255.255.255.0) as default. Change the IP address of your PC if needed.

#### **[When connecting a PC to the IP control unit directly]**

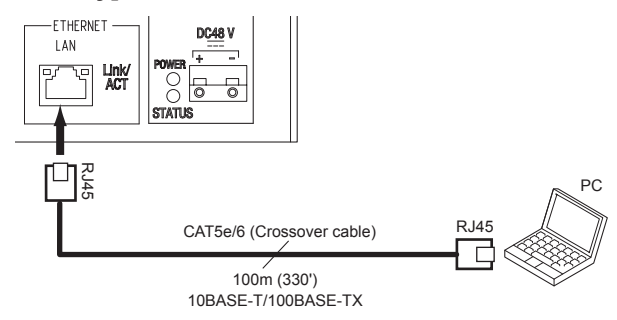

#### **NOTES:**

- When connecting a PC to the IP control unit directly, use an Ethernet crossover cable.
- The IP address of IP control unit is set to (192.168.0.40) and Subnet Mask is set to (255.255.255.0) as default. Change the IP address of your PC if needed.

(Continued on next page)

- Press down the "I" side of POWER switch to turn on **2**  the unit.
	- \* It may take long until the unit gets started.
	- \* Turn on all the units constituting the system depending on the network setting method.
	- The status LED of an IP video door station changes from red lighting to orange blinking. (When the settings have correctly made, it changes to orange lighting.)

The status LED of an IP master station changes from red lighting to red blinking.

(When the settings have correctly made, it turns off.)

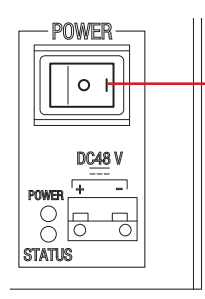

POWER switch • Press down "I" side to turn on the

- unit.
- Press down "O" side to turn off the unit.

Confirm that the following LEDs<br>
operate as shown below<br>
operate as shown below operate as shown below.

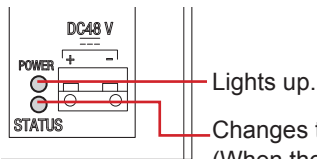

Changes to blinking after lighting. (When the system settings have finished correctly, this LED turns from blinking (initializing) to lighting.)

- Start up the PC, and then open the browser window. **3**
- Enter the **4 (static) IP address** assigned to the IP control unit to access the web browser for settings.

Default: https://192.168.0.40

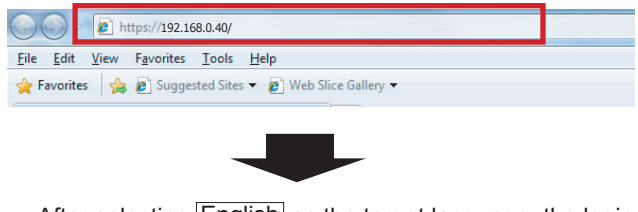

After selecting **English** as the target language, the login window of the web browser is displayed.

- Log in to the system by setting the following items. **5** 
	- **ID**
		- Enter "aiphone".
	- **Password**
	- Enter "aiphone".
	- Login
	- Click Login to display the setting window.
	-
	- When you log in for the first time, the [**Registration**] window appears. Register your system as needed.

(When registering your system, if you use an IS-SOFT in the system, enter the license key of the IS-SOFT.)

#### **NOTES:**

- Be sure not to log in to the system more than once at the same time by opening multiple browser windows on the PC.
- < Only when IPv6 is used >: When you access the web browser for settings after "IP version" has been set to "IPv6" at **[Network setting: Individual]**  $(\rightarrow P. 22)$ , access it from the assigned IP address or https://[fdc2::6000].

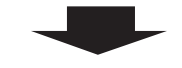

# **THE SYSTEM SETTING DETAILS**

# **The basic setting procedure**

When you have logged in to the system, the setting window appears. You can make the settings on this window.

- \* **Make sure to refer to the on-screen instructions and comments displayed on each window when you make the settings.**
- \* **Depending on the PC and its OS or environment, the display may differ.**

#### **<Setting window example>**

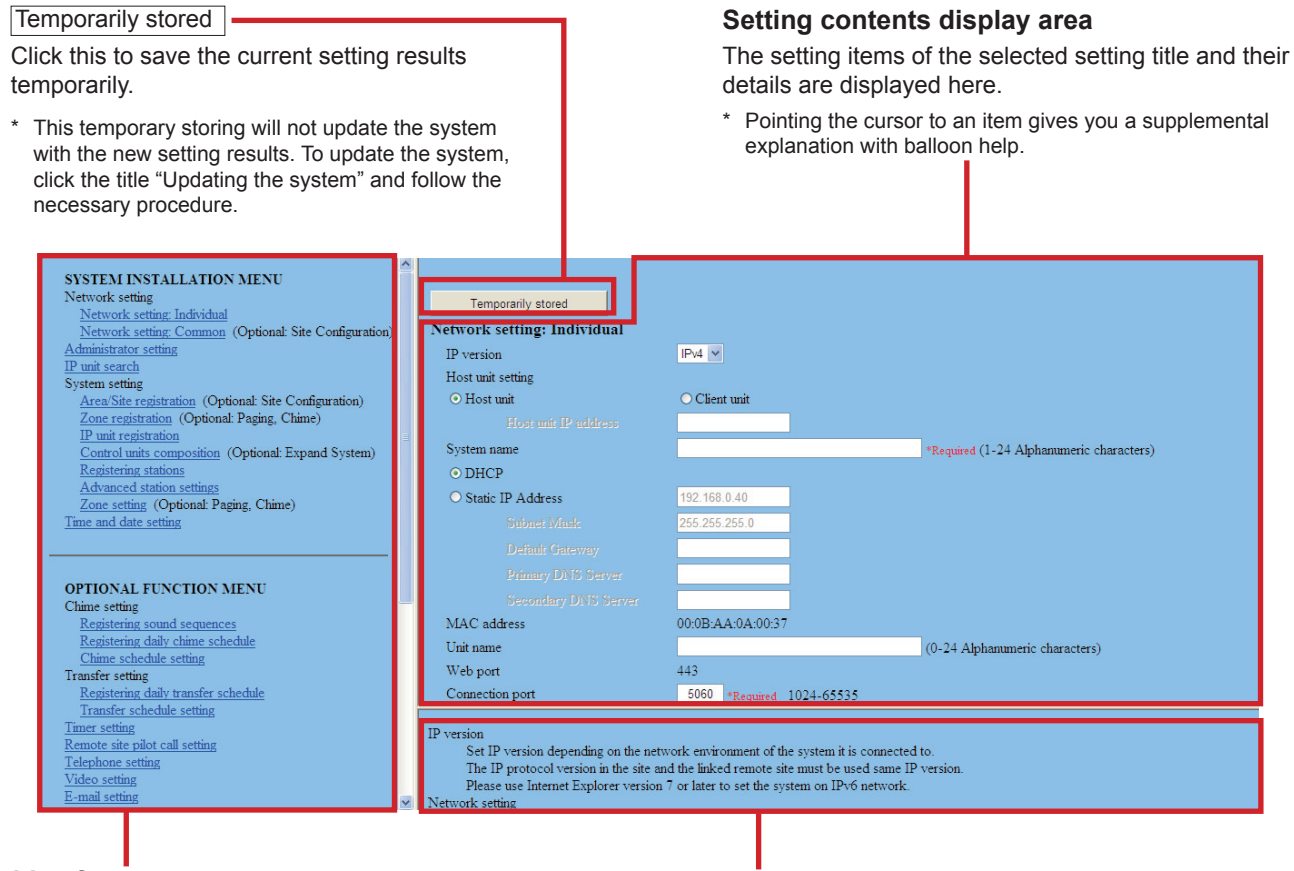

# **Table of contents**

The setting titles are listed here. Click the title on which you want to make the settings to display the corresponding setting window.

# **Instructions area**

The instructions for settings are displayed here.

#### **The setting procedure**

- Click a title in the table of contents on which you wish to make the settings. **1**  The setting window of the title is displayed.
- Make the settings on the setting items individually. **2**
- **3** When you have finished making the settings on the current window, click Temporarily stored | to save the setting results temporarily.
	- \* If you wish to cancel the setting results you have made, click a title in the table of contents or "Refresh" in the web browser menu. (If you change the current window to another without storing the setting results temporarily, a pop-up window appears asking if you want to store the results temporarily or not.)
- A Repeat step 1 to 3 to make the settings on the other titles.
- \* To log out of the system, click [**Logout**] in the table of contents.

The following shows the setting procedure for the items of each title.

Refer to "SETTING LIST" (→P. 5-11) for details about the settings. Make the settings by also referring to the on-screen instructions.

# **Settings under [SYSTEM INSTALLATION MENU]**

# **Making network settings to each IP unit [Network setting: Individual]**

Make the settings for network to each IP unit connected to the system according to your requirements.

Click **Network setting: Individual** in the table of contents.

# **SYSTEM INSTALLATION MENU** Network setting Network setting: Individa

- Make the settings on the following items displayed in the setting window.
	- **[IP version]:**

Select either "IPv4" or "IPv6" that is used in your network.

**• [Host unit setting]:**

Set this unit as either "Host unit" or "Client unit". **When set to "Client unit", also enter the IP address of the IP host unit.**

#### **• [System name]: Required**

When "Host unit" is selected at [Host unit setting], it is required to enter a name for this system.

#### **Selecting the network setting method**

#### **<When "IP version" is set to "IPv4">**

Set a (static) IP address to this unit. Select the method for acquiring a (static) IP address between [DHCP] and [Static IP Address].

**• [DHCP]:**

Check this when you will acquire an IP address from DHCP.

A DHCP server (or a router) is required to acquire an IP address from DHCP. A router may not have the setup function depending on some models. For information about setting a router, see the instruction manual for the router.

#### **• [Static IP Address]:**

Check this when you set the static IP address manually, and then enter the static IP address suitable for the network you are using, subnet mask, etc.

It is required to enter the static IP address and **subnet mask.**

#### **<When "IP version" is set to "IPv6">**

Set an IP address to this unit. Select either [Stateless Address Autoconfiguration] or [Static IP Address] for acquiring an IP address.

- **[Stateless Address Autoconfiguration]:** Check this when an IPv6-supported router can be connected to this system and you will aquire an IP address from Stateless Address Autoconfiguration.
	- Select this method when you will acquire an IP address from a router that supports DHCPv6-PD only.
	- For information about setting a router, see the instruction manual for the router.

#### **• [Static IP Address]:**

Check this when you set the static IP address manually, and then enter the static IP address suitable for the network you are using, default gateway, etc. \* **It is required to enter the static IP address.**

#### **• [Unit name]:**

Enter a name for this unit.

- \* This name is used for searching for this unit in the network. If not named, this unit is recognized only by the unit (station) type and MAC address.
- **[Connection port], [Connection Password]: Required**
- Enter the port number for controlling communication and the password for security. Use the same port number and password among the IP host unit and IP client units within the site.

#### **NOTES:**

- The IP host unit must not have an IP address identical to the IP address of a remote site's IP host unit.
- The items that cannot be entered or selected are grayed out.
- **3** Click Temporarily stored to save the current setting results temporarily.
	- \* If you wish to cancel the setting results you have made, click a title in the table of contents or "Refresh" in the web browser menu.
- A When the settings on this window have finished, update the system from [**Updating the system**].  $(\rightarrow P. 40)$

# **Making network settings for the whole system [Network setting: Common]**

Make the network settings for the whole system on the web browser of the IP host unit.

**1** Click **Network setting: Common** in the table of contents.

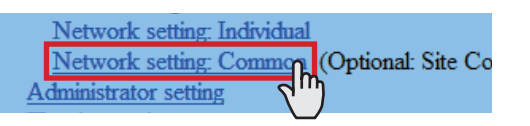

- Make the settings on the following items displayed in **2**  the setting window.
	- **[UPnP]:**

**<When "IP version" is set to "IPv4">** If you do not use UPnP, set [UPnP] to OFF.

**<When "IP version" is set to "IPv6">** Unmodifiable.

**• [Global IP address]:** 

**<When "IP version" is set to "IPv4">** When [UPnP] is set to OFF, enter the static global IP address of the router for use in your site.

**<When "IP version" is set to "IPv6">** Unmodifiable.

**• [Multicast address 1 – 5]: Required**

Enter the multicast addresses for the following:

- 1: For sound communication for paging between sites
- 2: For sound communication for paging in your site
- 3: For sound communication for chime
- 4: For video communication in your site
- 5: For video communication between sites

\* Do not use multicast addresses that overlap those of other devices connected to the same network.

# **• [Audio/video port]: Required**

Enter the port numbers used for audio and video communication.

\* Do not use port numbers that overlap those of other devices connected to the same network.

#### **3** Click Temporarily stored to save the current setting results temporarily.

\* If you wish to cancel the setting results you have made, click a title in the table of contents or "Refresh" in the web browser menu.

# **Setting the administrator ID and password [Administrator setting]**

We recommend that you change the administrator ID and password from default to unique ones for security purposes.

- This setting can be made to each of the IP units in your site.
- \* "aiphone" is preset as the default for both ID and password.
- Click **Administrator setting** in the table of contents.

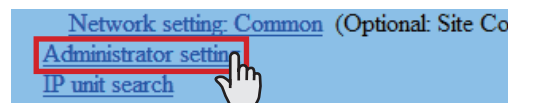

- Make the settings on the following items displayed in **2**  the setting window.
	- **[New administrator ID]:** Enter the new ID.
	- **[Current Password]:** Enter the current password.
	- **[New Password]:** Enter a new password.
	- **[New Password (Re-type)]:** Enter the new password again.
- **3** Click Temporarily stored to save the current setting results temporarily.
	- If you wish to cancel the setting results you have made, click a title in the table of contents or "Refresh" in the web browser menu.

#### **NOTE:**

The system administrator must keep the ID and password without fail. If you forget the ID and password, you must initialize the unit, thus all the setting contents return to default.

# **Confirming the IP units connected to the system [IP unit search]**

Before configuring system wide settings, confirm the IP units are connected to the network, and set the network setting for each IP unit using [**IP unit search**].

**1** Click **IP unit search** in the table of contents.

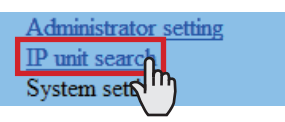

**2** Click IP unit search

All the IP units connected to the system are displayed in the list.

- \* If IP units are not displayed, repeat this step until displayed.
- 3 Confirm the "Station type", "MAC address" and "Unit name" of the IP units in the list.
- $\triangle$  To make or change settings to an IP unit, check the box for the target IP unit and click

Open the setting window

Another window opens. You can make settings for the target IP unit individually.  $(\rightarrow P. 22)$ 

- Close the window.
- \* Repeat step **3** to **5** to make settings to other IP units.

#### **NOTES:**

- This procedure cannot search for PC master stations (IS-SOFT) and it is not a system failure. To add a PC master station (IS-SOFT) in the system, install the application (IS-SOFT) to a PC before connecting it to the network and see page 25.
- It may be required to log in to open the setting window, and update the system at [**Updating the system**] before closing the window.

# **Registering areas and remote sites [System setting – Area/Site registration] Required**

Register areas (for separating stations in your site) and/ or remote sites. The number to which a name is entered is registered as an area or site number. Up to 99 areas and/or sites (up to 31 for sites only) can be registered.

Click Area/Site registration in the table of contents.

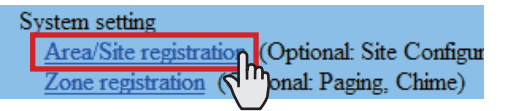

- Enter an area name in the cell for the area number 01. **2** 
	- Be sure to enter an area name. A site cannot be registered to the number 01.
	- The figures under "Number" in the tables means the area or site numbers.
- Enter area and/or site names in the cells for other **3**  numbers to register more areas and/or sites.
	- Select "Area" or "Site" from the pull-down menu of "Area/ Site".
	- For a site, enter the IP address (global IP address of the target site), port number and connection password for the target site.
	- For a site, set "Door release" to enable (ON) or disable (OFF) the door release action from the target site.
- **4** Click Temporarily stored to save the current setting results temporarily.
	- If you wish to cancel the setting results you have made, click a title in the table of contents or "Refresh" in the web browser menu.

#### **NOTES:**

- Be sure to register at least one area to the area number 01. ("1" is entered in the cell for the area number 01 as default.)
- A call number displayed on the master station monitor consists of an area number plus a station number (when called from within your site).

# **Registering zones [System setting – Zone registration]**

Register zones for paging (transmitting announcements and chime) in your site. The number to which a name is entered is registered as a zone number. Up to 99 zones can be registered.

\* Zones are groups of stations designated for paging and chime paging.

#### **1** Click Zone registration in the table of contents.

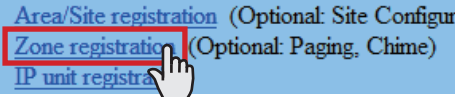

- **2** Enter a zone name in the cell for the target zone number.
	- The figures under "Number" in the table means the zone number.
- Enter zone names in the cells for other numbers to **3**  register more zones.
- **4** Click Temporarily stored to save the current setting results temporarily.
	- \* If you wish to cancel the setting results you have made, click a title in the table of contents or "Refresh" in the web browser menu.

# **Registering IP units [System setting – IP unit registration]**

Register IP units by selecting from the connected ones to the system.

\* To register a PC master station, first install the application (IS-SOFT) to a PC, then connect the PC to the network and then start IS-SOFT.

Click **IP unit registration** in the table of contents.

Zone registration (Optional: Paging, Chime) IP unit registration Control units con sition (Optional: Expand

#### **2** Click IP unit search

All the IP units connected to the system are displayed in the [Search result] on the lower side of the window.

- \* If IP units are not displayed, repeat this step until displayed.
- Check the boxes for the IP units you want to register, **3**  and then click Add to the imported IP units list The checked IP units are registered and displayed in [Imported IP units list] on the upper side of the window.
- Enter data or change settings for the registered IP **4**  units as needed.
	- \* For "Port number", the sequential numbers are automatically assigned as needed. (You can also enter port numbers manually.)
	- Do not use port numbers that overlap those of other devices connected to the same network.
	- Port number auto-setting : Click this to assign sequential port numbers automatically.
	- Port forwarding setting

(Not available only when IPv6 is used): Click this and you can confirm the port forwarding settings to be made on the router in another window.

- \* If [UPnP] is set to OFF at **[Network setting: Common]**, make the port forwarding setting on the router with the set contents in this window manually.
- Click Reload on this window to update the current port forward setting, and click Close to close this window.
- 5 Click Temporarily stored to save the current setting results temporarily.
	- If you wish to cancel the setting results you have made, click a title in the table of contents or "Refresh" in the web browser menu.

#### **NOTE:**

A PC master station must be also registered as an IP unit. First install the application (IS-SOFT) to a PC, then connect the PC to the network and then register it.

# **Registering control units [System setting – Control units composition]**

Register all the control units (other than IP control units) connected to the system.

**1** Click **Control units composition** in the table of contents.

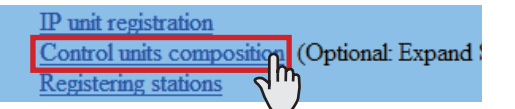

Click to check the radio button under "Connected" for **2**  the unit you will register.

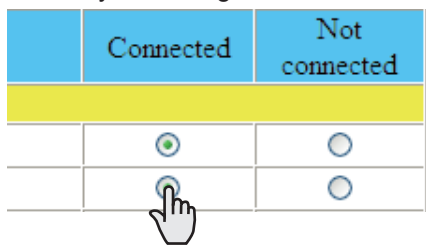

 $*$  Click Connection check to confirm the connected units after updating the system at [**Updating the system**] beforehand.

Connected: yellowish green Not connected: gray

> Shows a port no. of the central control unit to connect with a room sub control unit or add-on control unit.

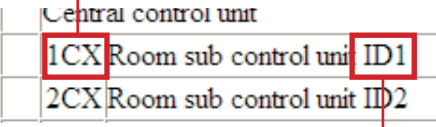

 Shows the ID setting of the room sub control unit or addon control unit set by the ID setting switches. (Refer to the "INSTALLATION MANUAL" for the local system for details about setting the ID setting switches.)

1MX Add-on control unit ID1

2MX Add-on control unit ID2

Room sub control unit ID1-

 Shows a room sub control unit connected to an IP control unit directly, so the port no. is not displayed. If you use a room sub control unit connected that way, set this to "Connected".

- **3** Click Temporarily stored to save the current setting results temporarily.
	- \* If you wish to cancel the setting results you have made, click a title in the table of contents or "Refresh" in the web browser menu.

# **Registering stations and PA outputs [System setting – Registering stations]**

Register all the stations and PA outputs connected in the system, and set the area, station no., station name (or PA output name) and type of station (for sub stations: video door/ audio door/room sub stations other than IP stations) to them.

#### **1** Click **Registering stations** in the table of contents.

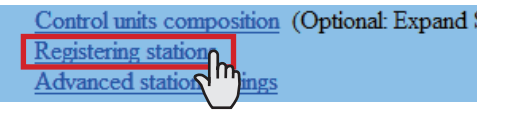

- Set the area, station no., station name and type of station (for sub stations other than IP stations) to the target stations, and enter names to the target PA outputs.
	- \* **Setting the station no. is required to register the station to the system.**
	- Shows a port no. of the control unit to connect with a station.

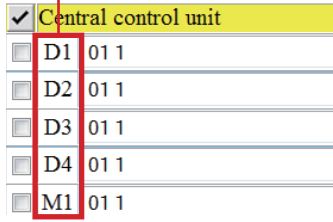

- \* **It is required to enter a name to the target PA output when an external unit is connected to the corresponding PA output terminals.**
- \* For a cell with the  $\overline{M}$  mark, select the target one from the pull-down menu.
- \* Do not set stations with the same number in an area.

#### **NOTE:**

The name of a master station displayed on its monitor in standby mode is up to 16 alphanumeric characters.

#### **Other buttons**

• Connection check

Click to confirm the connected units after updating the system at [**Updating the system**] beforehand.

Connected: yellowish green Not connected: gray Station type error: pink

#### **• [Collective setting]:**

The following buttons are used to make the settings to all the checked stations at one time.

\* Pressing each button opens another window.

#### **NOTE:**

Be sure to check all the target stations before using these buttons.

#### **Area**

Click to set the same area number to all the checked stations.

**Station number** 

Click to assign sequential numbers to all the checked stations from top to bottom. The number you enter will be set as the first number and will be assigned to the top station of the ones checked. Other checked stations will be numbered sequentially.

#### **Station name**

Click to assign the same station (and/or PA output) name and sequential numbers to all the checked stations (and/ or PA outputs) from the top down. Enter a name only.

 $\sqrt{\frac{3}{10}}$  (sub stations other than IP stations) Click to set the same station type to all the checked sub stations.

#### **How to select multiple stations**

○ Click to check the stations and PA outputs you will register.

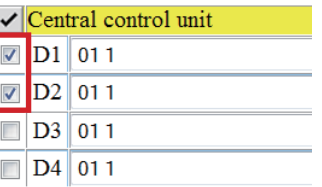

○ By clicking the button for the control unit, all the stations and PA outputs connected to it are checked or canceled.

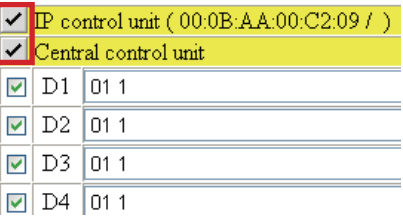

○ By clicking the button on the top of the list, you can check or cancel all the stations and PA outputs on the list.

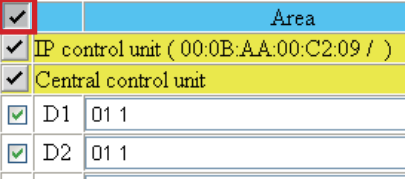

- **3** Click Temporarily stored to save the current setting results temporarily.
	- If you wish to cancel the setting results you have made, click a title in the table of contents or "Refresh" in the web browser menu.

# **Making detailed settings to stations and control units [System setting – Advanced station settings]**

Make detailed settings for the registered stations and control units (other than the IP control unit). The settings can be made to a station or control unit individually, or multiple stations of the same type at a time. The setting items differ from the station or control unit type. First select a station (or stations) or control unit, and then open the "Advanced settings" window to make the settings.

# **Basic setting procedure**

#### Click **Advanced station settings** in the table of contents.

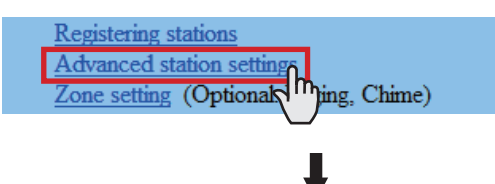

Click to check the station(s) or control unit where detailed settings are to be made.

- \* Multiple stations of the same type can be set together. (Control units should be set respectively.)
- \* All stations of the same type can be selected by clicking the corresponding button under [Select all by type].

Click Advanced settings .<br>The "Advanced settings" window for the selected station type or control unit opens.

#### Make the settings in the displayed windows.

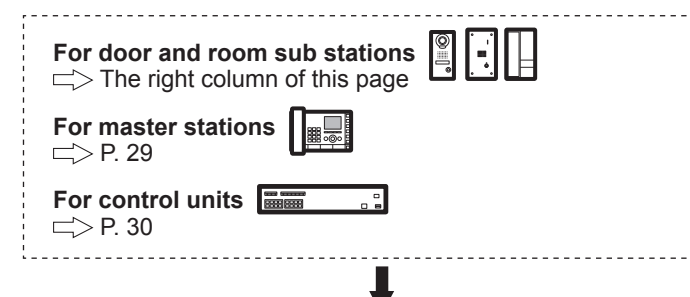

#### When you have finished making all the detailed settings:

 $Click$  Temporarily stored  $\vert$  to save the current setting results temporarily.

\* If you wish to cancel the setting results you have made, click a title in the table of contents or "Refresh" in the web browser menu.

#### **Making detailed settings to door stations or room sub stations**

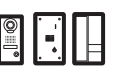

#### **NOTE:**

Make the settings to door stations or room sub stations respectively. You cannot select a video door station, audio door station and a room sub station at the same time.

The following setting item buttons are displayed in the "Advanced settings" window.

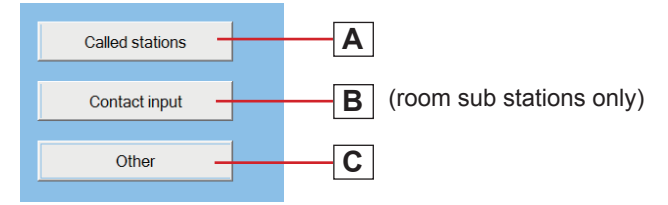

- Click one of the buttons  $\overline{A}$ ,  $\overline{B}$  and  $\overline{C}$  to open the corresponding setting window, and then make the settings in the displayed window(s). See the detailed instructions for  $\overline{A}$ ,  $\overline{B}$  or  $\overline{C}$  below.
- $Click$   $\boxed{Close}$  to close the current window and return to the previous window.

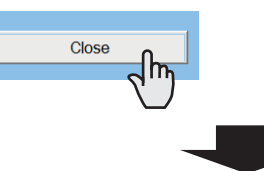

#### **A Settings on [Called stations] setting window** Set the master station(s) in your site and/or a remote site that is (are) to be called from the selected station(s).

- Up to 20 master stations in your site can be set. Or up to 19 master stations in your site and a remote site (up to 20 master stations are to be set at the remote site) can be set.
- Select the "Call priority" from the pull-down menu.
- **2** Click Reference to open another window, then check the target master stations, and then click  $|Close|$  to return to the previous window. The selected master stations are added and displayed in the list.
	- Click Remote sites to open another window for selecting the remote site as the target to be called from the selected station(s).

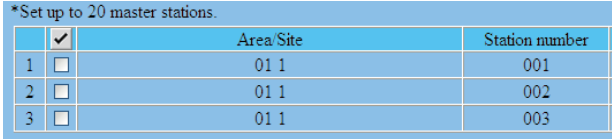

- \* To delete a station (or stations) and/or remote site from the list, check the targets in the list and click Delete.
- Repeat step **3 2** to add more master stations.
- **Click Close** to close the current window and return to the previous window.

#### **B Settings on [Contact input] window (for room sub stations only)**

Make settings for contact input.

- **[Contact type]:** Select either Normally open (NO) or Normally closed (NC).
- **[Call priority/Answering the page]:**

You can select the action of the station when detecting input between 'calling with appropriate priority' and 'answering the page'. Select "Normal", "Priority", "Urgent" or "Answering the

page".

• Close

Click this to close the current window and return to the previous window.

# **C** Settings on [Other] window

#### **• [Transmit volume boost at PTT]:**

Select whether to increase the press-to-talk sound volume transmitted to the stations (ON) or not (OFF).

**• [Camera zoom image preset] (video door stations only):**

Select the default of camera's Zoom/Wide function at calling from the 9 zoom positions and "0" (wide) from the pull-down menu.

**• [Call acknowledge tone on/off]:**

Select whether to sound the call acknowledge tone of door station or room sub station (ON) or not (OFF).

- **[Backlight adjustment] (video door stations only):** Select the method of adjusting the backlight in the daytime between "Exposure +" and "Exposure –".
- **[Speaker] (room sub stations only):** Select the speaker to be used between "Built-in speaker" and "External speaker".
	- \* When "External speaker" is selected, no sound will be output from the built-in speaker.
- Close

Click this to close the current window and return to the previous window.

# **About the priority**

The order of priority for actions (communication, calling, paging, monitoring, etc.) is as follows depending on the priority setting.

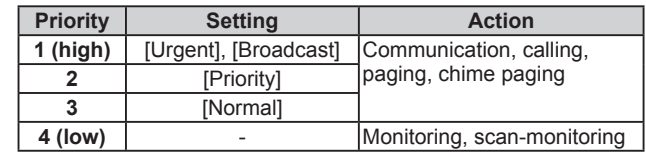

#### **Making detailed settings to master stations**

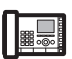

The following setting item buttons are displayed in the "Advanced settings" window.

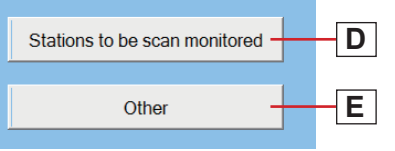

- Click either the button  $\boxed{D}$  or  $\boxed{E}$  to open the corresponding setting window, and then make the settings in the displayed window(s). See the detailed instructions for **D** or **E** below.
- Click Close to close the current window and return to the previous window.

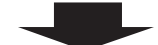

#### **D Settings on [Stations to be scan monitored] window**

Set the scan-monitoring target sub station(s).

- \* Up to 20 sub stations in your site can be set.
- **1** Click Reference to open another window, then select the target stations, and then click  $\boxed{\text{Close}}$  to return to the previous window.

The selected stations are added and displayed in the list.

- To delete a station (or stations) from the list, check the target station(s) in the list and click  $\vert$ Delete  $\vert$
- Repeat step **2 1** to register more stations.
- **3 Click Close to close the current window and return to** the previous window.

**E** Settings on [Other] window

**• [Master station function: paging, chime, monitor, door release, and remote site call]:**

Select whether to enable the following functions of master station (ON) or not (OFF).

- Starting paging
- Starting chime paging
- Monitoring/scan-monitoring
- Releasing door
- Remote site call
- Close

Click this to close the current window and return to the previous window.

#### **Making detailed settings to the central control unit(s), add-on control unit(s) or room sub control unit(s)**

#### **NOTE:**

Make the settings to the central control unit(s), add-on control unit(s) or room sub control unit(s) respectively. You cannot select multiple control units at the same time.

#### The following setting item buttons are displayed in the "Advanced settings" window.

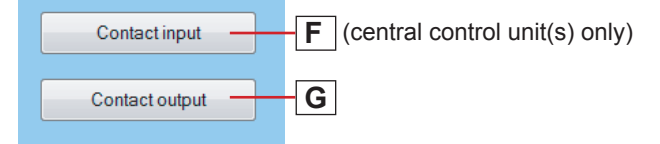

- \* Click either the button  $\boxed{F}$  or  $\boxed{G}$  to open the corresponding setting window, and then make the settings in the displayed window(s). See the detailed instructions for  $\boxed{F}$  or  $\boxed{G}$  below.
- Click Close to close the current window and return to the previous window.

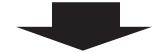

**F** Settings on [Contact input] window (for central **control unit(s) only)**

Set the input method to each of the CONTACT INPUT terminals.

Select the input terminal from S1 to S4 from the pulldown menu.

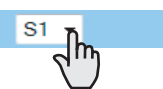

[Contact type]: **2** 

Select either Normally open (NO) or Normally closed (NC).

**3** [Trigger condition]:

Select [None], [Broadcast chime] or [Stop chime] as the trigger condition. When an input is detected, the selected action is triggered.

**• [None]:** 

None will be triggered if an input is detected.

**• [Broadcast chime]:** 

Chime paging to the designated zone is triggered if an input is detected.

**• [Stop chime]:** 

The currently-transmitted chime is stopped if an input is detected.

\* Only when [Broadcast chime] is selected, the following items are valid.

- [Sound source]: Select either [Internal sound source] or [External sound source] as the source of chime. When [Internal sound source] is selected, select a sound file or sequence from the registered ones in the list. (You need to register sound files  $(\rightarrow P. 41)$  and/or sound sequences in advance.) When [External sound source] is selected, select either "External sound source 1" or "External sound source 2".
- [Chime priority]: Select the priority of chime paging from among "Normal", "Priority" and "Urgent".
- [Zone name]: Select the target zone of chime paging from the registered ones in the list.
- A Repeat step 1 to 3 to make the settings to other terminals.
- 5 Click Close to close the current window and return to the previous window.

# **G Settings on [Contact output] window**

Set the trigger condition to each of the CONTACT OUTPUT terminals.

Select an output terminal from the pull-down menu.

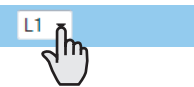

- Select from L1 to L8 for the central control unit, and select from L1 to L4 for the add-on control unit and room sub control unit.
- [Contact type]: **2**

Select either Normally open (NO) or Normally closed (NC).

**3** [Trigger condition]:

Select the action as the trigger condition from among the following. When the selected action is detected, output is triggered.

- **[None]:** 
	- No output will be triggered.
- **[Calling notice]:**  Set ON or OFF for "Normal", "Priority" or "Urgent".
- **[Door release]:**  Select one of the registered sub stations in the list to which an electric door strike is connected. (Click Reference, and then select the target station.)
- **[External sound source] (central control unit(s) only):**  Select either "External sound source 1" or "External sound source 2" connected to the central control unit.
- **[PA output]:**  Select from among "PA output 1" to "PA output 4" connected to the control unit.
- A Repeat step 1 to 3 to make the settings to other terminals.
- **5** Click Close to close the current window and return to the previous window.

# **Registering stations and PA outputs to zones [System setting – Zone setting]**

Assign stations and PA outputs to the registered zones.

**1** Click Zone setting in the table of contents.

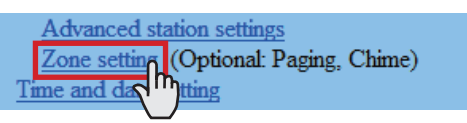

**2** Select a zone from the pull-down menu.

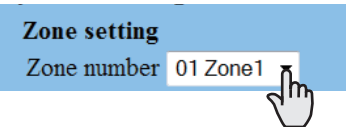

**3** Click Reference to display all the registered stations in your site.

 Another window opens and the registered stations are displayed in the list.

#### Check to select the target stations.

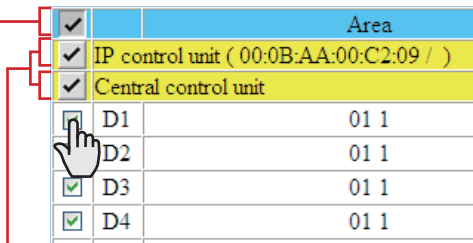

Select stations in the following ways.

- Select stations by checking one by one.
- All stations of the same type can be selected by clicking the corresponding button under [Select all by type].
- By clicking the button for the control unit, all the stations connected to it are checked or canceled.
- By clicking the button on the top of the list, all the stations are checked or canceled.
- **5** Click Close after you have finished selecting the stations.

In the previous window, the selection results are displayed in the list.

- \* When canceling a registered station, check the station in the list, then click Delete
- \* Register PA outputs in the same way as the stations.
- **6** Click Temporarily stored to save the current setting results temporarily.
	- \* If you wish to cancel the setting results you have made, click a title in the table of contents or "Refresh" in the web browser menu.

# **Setting time and date [Time and date setting]**

Set the time and date of the system, used for chime schedule and transfer schedule.

**1** Click **Time and date setting** in the table of contents.

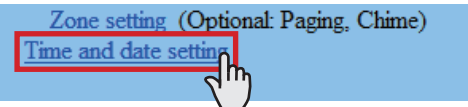

- Set the following settings. **2** 
	- **[Set current time] Required :**

Set the current time and date in one of the following methods.

- Input the current time and date manually, and then click Manual setting
- Click Synchronized with PC to set the current time and date by making it synchronized with the PC.
- You can also set the current time and date by making it synchronized with NTP server [Synchronized with NTP server] as shown below.
- If there is no power supply to the system for a long time because of power failure etc., the time and date setting may be cleared.

#### **• [NTP (Network Time Protocol)]:**

Set [Synchronized with NTP server] to ON to set the current time and date by making it synchronized with NTP server. Then set the [NTP server] and [NTP port number].

[NTP server]: Enter the IP address or domain name of the NTP server to be used as the master clock.

**• [UTC time zone]:**

Set the time differences from Coordinated Universal Time (UTC). Set the [Hour difference] and [Minute difference] respectively.

#### **• [Synchronize interval]:**

When [Synchronized with NTP server] is set to ON, the current time and date are set by being synchronized with the NTP server with the entered time interval.

**• [Daylight savings time]:**

Set whether to utilize daylight savings time (ON) or (OFF). When set to ON, then set the start and end times (Month, Week of the month, Day of the week, Hour and Minute), and time differences (Hour and Minute).

- \* It is recommended to connect the system with a PC or NTP server constantly to keep the correct time and date setting.
- **3** Click Temporarily stored to save the current setting results temporarily.
	- If you wish to cancel the setting results you have made, click a title in the table of contents or "Refresh" in the web browser menu.

# **Settings under [OPTIONAL FUNCTION MENU]**

# **Registering sound sequences [Chime setting – Registering sound sequences]**

Register sound sequences for chime.

- \* Up to 20 sequences can be registered.
- **1** Click **Registering sound sequences** in the table of contents.

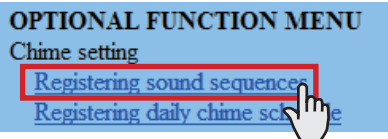

[Sound sequence number]: **2** 

Select the sound sequence number to register a sound sequence from the pull-down menu.

[Sound sequence name]: **3** 

Enter the name of sound sequence.

- **4** Click Add to add sound files to the sound sequence. Another window appears.
- [Step]: **5**

Select an unused step number from the pull-down menu.

- \* If the selected step number is already used, it can be set with a new sound source and the old and subsequent ones are renumbered with the following numbers.
- \* If an unused number exists before the number you selected, the unused number is re-selected automatically.
- \* Up to 10 steps can be used.
- [Sound source]: **6**

Select a sound file from the registered ones and set the repeating time (from 1 to 10) of the sound.

**7** When you have finished the setting on this window, click Close

In the previous window, the registered sound files are displayed in the list.

Repeat step **8 2** to **7** to register more sound sequences.

#### **Other buttons**

• Edit

If you wish to modify, check the file in the list, and then click Edit .

• Delete When deleting an added sound file, check the file in the list, and then click Delete.

- **9** Click Temporarily stored to save the current setting results temporarily.
	- \* If you wish to cancel the setting results you have made, click a title in the table of contents or "Refresh" in the web browser menu.

#### **NOTE:**

It is required to register sound source(s) on the IS-CCU connected to the IS-IPC (as the IP host unit) directly before making this setting.  $(\rightarrow P. 41)$ 

## **Registering daily chime schedule [Chime setting – Registering daily chime schedule]**

- Up to 10 daily schedules can be registered.
- Click **Registering daily chime schedule** in the table of contents.

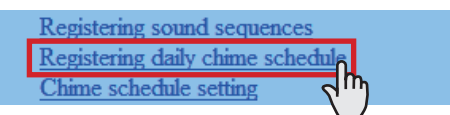

- [Schedule number]: **2**  Select the schedule number to register the daily schedule from the pull-down menu.
- [Schedule name]: **3**  Enter the name of daily schedule.
- **4** Click Add to add programs. Another window appears.
- [Chime time]: **5**  Set the starting time (hour, minute and second).
- [Sound source]: **6**

Check [Sound file], [Sound sequence] or [External sound source], and select a file, sequence or external sound source from the pull-down menu.

[Zone number]: **7** 

Select the target zone for transmitting chime from the pull-down menu.

[Chime priority]: **8** 

Select the priority of transmitting chime from among "Normal", "Priority" or "Urgent" from the pull-down menu.

**9** When you have finished the settings on this screen, click Close .

In the previous window, the added program is displayed in the list.

**10** Repeat step **4** to **9** to add more programs.

# **Other buttons**

• Edit

If you wish to modify a program, check the program in the list, and then click  $\mathsf{Edit}$ 

Delete

When deleting a program, check the program in the list, and then click Delete

11 Click Temporarily stored to save the current setting results temporarily.

\* If you wish to cancel the setting results you have made, click a title in the table of contents or "Refresh" in the web browser menu.

# **Setting chime schedule [Chime setting – Chime schedule setting]**

You can set a weekly chime schedule or individual daily schedule.

\* The settings can be made to 1 year ahead.

- Click **Chime schedule setting** in the table of contents.
- Make the settings by clicking Weekly schedule Individual schedule and Schedule download respectively to open the corresponding window.

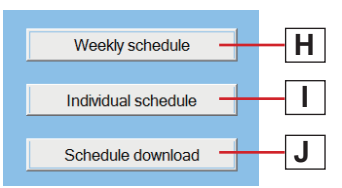

- Individual schedule should be clicked after the target date is clicked on the calendar.
- Make the settings in the displayed window(s). **3**

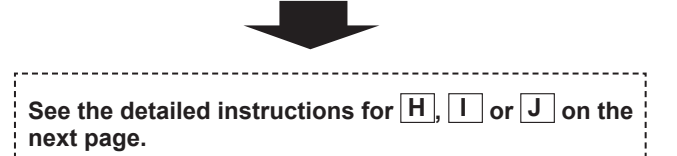

After the setting is finished on the corresponding window, click Close to close the window.

Calendar and setting status can be checked for the selected month.

The registered daily chime schedules are identified by colors and shown on the calendar.

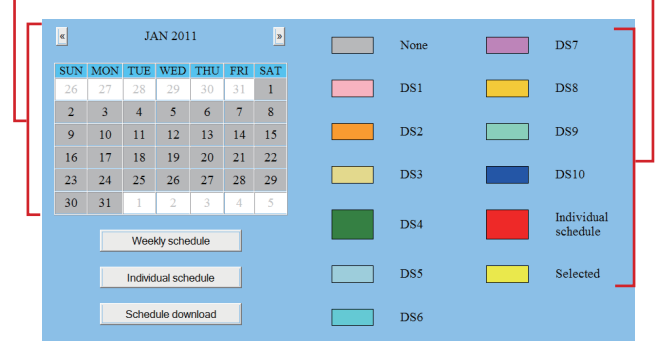

- **5** Click Temporarily stored to save the current setting results temporarily.
	- If you wish to cancel the setting results you have made, click a title in the table of contents or "Refresh" in the web browser menu.
- 6 When the settings on this window have finished, update the system from [**Updating the system**].  $(\rightarrow P. 40)$

# **H Settings on [Weekly schedule] setting window**

- 1) Select either [Every week] or [Every other week].
- 2) Set the schedule start and end dates.
	- The monthly calendar is displayed by clicking  $Refer calendar$  and you can select the start and end dates.
	- \* If necessary, you can change the month by clicking  $\boxed{\ll}$  or  $\boxed{\gg}$ .

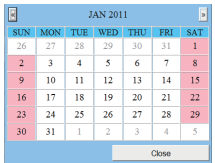

3) Set one of the registered daily chime schedules or no schedule to each day of the week. (Select one from the pull-down menu.)

# **I Settings on [Individual schedule] setting window**

Set an individual schedule to the target date.

- \* [Individual schedule] setting window will not open if you have not selected the target date on the calendar in the [Chime schedule setting] window.
- 1) If necessary, you can change the date by clicking  $\sqrt{\alpha}$  or  $\triangleright$  repeatedly.
- 2) [Daily chime schedule]:

Select one of the registered daily chime schedules or no schedule (to register a new schedule), from the pulldown menu.

3) If necessary, modify a registered schedule or register a new schedule.

#### **• To register a new schedule:**

#### Click Add

Another window opens. In this window, you can set [Chime time], [Sound source], [Zone number] and [Chime priority].

When the settings have finished, click Close  $\vert$  to close this window. In the previous window, the added program is displayed in the list.

Repeat this procedure to add more programs.

#### **• To modify a registered schedule:**

Check the program you wish to modify, and then click  $\mathsf{Edit}$  . Another window opens. Change the settings in this window.

When finished modifying, click  $\vert$  Close  $\vert$  to close this window.

- \* You can also modify the registered schedule by adding new program(s) or deleting program(s). (To delete, check the target program(s) in the list and then click Delete .)
- When modified, [Daily chime schedule] changes to "Individual schedule".

#### **• To delete a registered schedule:**

Select "None" from the pull-down menu of [Daily chime schedule].

# **J Downloading chime schedule data**

You can store the chime schedule setting data in CSV format onto a PC.

 $*$  The data includes the transfer schedule setting ( $\rightarrow$ P. 35) data along with the chime schedule setting data.

# **Registering daily transfer schedule [Transfer setting – Registering daily transfer schedule]**

You can set the schedule for transferring calls to other master stations in your site or remote sites automatically. The schedules registered on this setting are used when making a transfer setting on a master station.

Up to 2 daily schedules can be registered.

Click **Registering daily transfer schedule** in the table of contents.

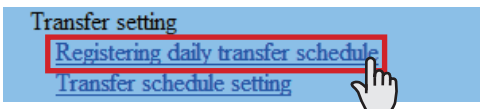

- [Schedule number]: **2**  Select the schedule number DT1 or DT2 from the pull-down menu.
- [Schedule name]: **3**  Enter the name of daily schedule.
- [Call transfer time]: **4**  Set the [Start time (hour and minute)] and [End time (hour and minute)] of transferring.
- **5** Click Temporarily stored to save the current setting results temporarily.
	- \* If you wish to cancel the setting results you have made, click a title in the table of contents or "Refresh" in the web browser menu.

# **Setting transfer schedule [Transfer setting – Transfer schedule setting]**

You can set a weekly transfer schedule and individual daily schedule.

- \* The settings can be made 1 year ahead.
- Click Transfer schedule setting in the table of contents.
- **2** Make the settings by clicking Weekly schedule and Individual schedule respectively to open the corresponding window.

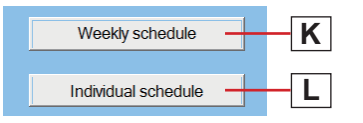

- $\sqrt{\frac{1}{100}}$  Individual schedule should be clicked after the target date is clicked on the calendar.
- Make the settings in the displayed window(s).

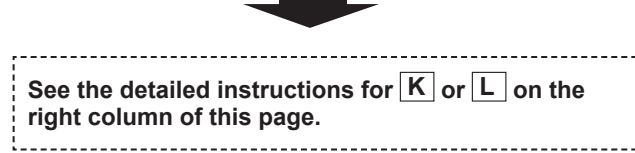

- After the setting is finished on the corresponding window, click Close to close the window.
	- Calendar and setting status can be checked for the selected month.

 The registered daily transfer schedules are identified by colors and shown on the calendar.

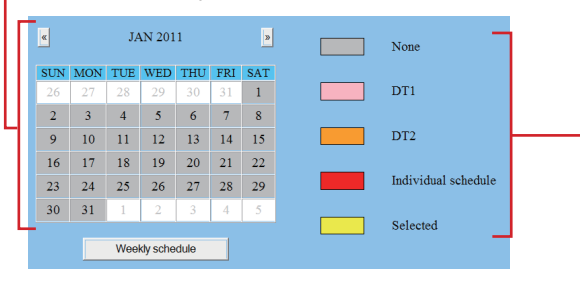

- **Click Temporarily stored** to save the current setting results temporarily.
	- If you wish to cancel the setting results you have made, click a title in the table of contents or "Refresh" in the web browser menu.
- 6 When the settings on this window have finished, update the system from [**Updating the system**]. (→P. 40)

# **K** Settings on [Weekly schedule] setting window

- 1) Select either [Every week] or [Every other week].
- 2) Set the schedule start and end dates.
	- \* The monthly calendar is displayed by clicking Refer calendar and you can select the start and end dates.
	- If necessary, you can change the month by clicking  $\overline{\otimes}$  or  $\overline{\otimes}$ .
- 3) Set one of the registered daily transfer schedules or no schedule to each day of the week. (Select one from the pull-down menu.)

**L Settings on [Individual schedule] setting window**

Set an individual schedule to the target date.

- [Individual schedule] setting window will not open if you have not selected the target date on the calendar in the [Transfer schedule setting] window.
- 1) If necessary, you can change the date by clicking  $\sqrt{\alpha}$  or  $\triangleright$  repeatedly.
- 2) [Daily transfer schedule]: Select either of the registered daily schedules (DT1 or DT2) or no schedule from the pull-down menu.
- 3) [Call transfer time]:
	- When "DT1" or "DT2" is selected: The call transfer time is automatically entered. If necessary, change the [Start time (hour and minute)] and [End time (hour and minute)] of transferring manually.
	- When no schedule is selected: Enter the call transfer time manually.
	- \* When the time is entered or changed manually, [Daily transfer schedule] changes to "Individual schedule".

# **Setting the timer [Timer setting]**

Set the time for each operation.

**1** Click **Timer setting** in the table of contents.

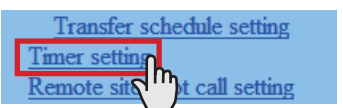

- Set the time for the following operations respectively.
	- The setting range is displayed on the right side of each input box.
	- **[Call]:**

Set the duration of call from door stations and room sub stations to [Normal], [Priority] or [Urgent].

**• [Communication]:**

Set the duration of communication between stations in the local system [In Local], in the IP system [Via IP], and communication with telephone [Telephone] (North America only) respectively.

#### **• [Paging]:**

Set the duration of paging.

**• [Monitor]:**

Set the duration of monitoring only one station.

#### **• [Scan monitor: Switching]:**

Set the duration of monitoring each station while scanmonitoring.

**NOTE:**

The actual duration slightly differs from the setting value.

#### **• [Contact output]:**

Set the duration of chime from the external sound source 1 and 2, triggered by contact output of the central control unit (IS-CCU).

#### **• [Door release]:**

Set the duration of door release.

- \* If you set the time to "0", the door is released while the door release button on the master station is held down.
- **3** Click Temporarily stored to save the current setting results temporarily.
	- \* If you wish to cancel the setting results you have made, click a title in the table of contents or "Refresh" in the web browser menu.

# **Setting stations to receive calls and zones to receive (chime) paging from remote sites [Remote site pilot call setting]**

Set the master stations and sub stations to receive calls, and zones to receive (chime) paging from remote sites.

- \* The setting can be made for each priority individually.
- Click **Remote site pilot call setting** in the table of contents.

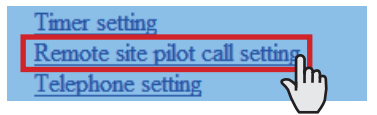

2 Make the setting by clicking Advanced settings for the setting items  $\boxed{M}$ ,  $\boxed{N}$ ,  $\boxed{O}$ ,  $\boxed{P}$ ,  $\boxed{Q}$  respectively to open the corresponding window.

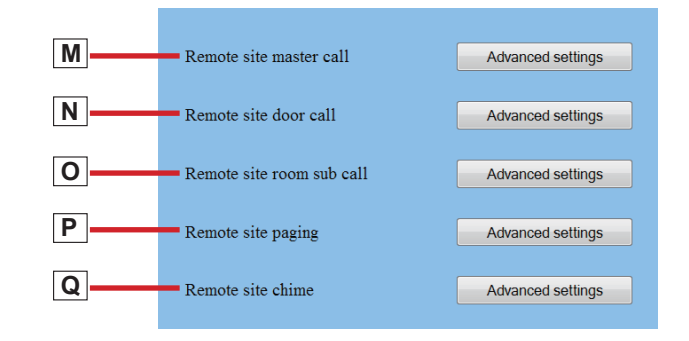

Make the setting in the displayed window(s). **3** 

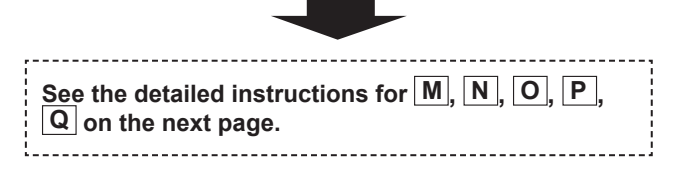

- After the setting is finished on the corresponding window, click  $\boxed{\text{Close}}$  to close the window.
- **5** Click Temporarily stored to save the current setting results temporarily.
	- \* If you wish to cancel the setting results you have made, click a title in the table of contents or "Refresh" in the web browser menu.

#### **M Settings on [Remote site master call] setting window**

You can set a station (master station, door station or room sub station) that receives a call from a master station in a remote site. One station can be set for each priority.

- 1) Click Reference for "Normal". All the registered stations are displayed in the list in another window.
- 2) Check the box for the target station in the list, and then click Close

The current window closes and the set station is displayed in the [Remote site master call] setting window.

# **To delete a set station**

Click Delete for "Normal".

\* Selecting another station also overwrites the previous one.

Make the setting for "Priority" and "Urgent" in the same way.

# **N Settings on [Remote site door call] setting window / O Settings on [Remote site room sub call] setting window**

You can set up to 20 master stations that receive a call from a door /room sub station in a remote site. Up to 20 master stations can be set for each priority.

- 1) Click Reference for "Normal". All the registered master stations are displayed in the list in another window.
- 2) Check the boxes for the target master stations in the list, and then click Close The current window closes and the set stations are displayed in the [Remote site door call]/ [Remote site room sub call] setting window.

# **To delete a set station**

Check the box for the target station and click  $\lfloor$  Delete  $\rfloor$ .

You can also select two or more stations and delete them at a time.

Make the setting for "Priority" and "Urgent" in the same way.

#### **P Settings on [Remote site paging] setting window** You can set a zone that receives paging from a remote site. One zone can be set for each priority.

- 1) Select the target zone from the pull-down menu for "Normal".
- Make the setting for "Priority", "Urgent"and "Broadcast" in the same way.

**Q** Settings on [Remote site chime] setting window You can set a zone that receives chime paging from a remote site. One zone can be set for each priority.

- 1) Select the target zone from the pull-down menu for "Normal".
- 2) Select a sound file or sound sequence for chime from the pull-down menu.
- Make the setting for "Priority" and "Urgent" in the same way.

# **Telephone setting (North America only)**

For example, the following actions are possible by using telephone. Refer to the "OPERATION MANUAL" for details.

- A communication is enabled between a sub station (other than IS-IPDV and IS-IPDVF) and telephone by setting the master station to transfer a call from a sub station to telephone.
- A door release or chime paging is possible from the registered telephone set.

The following settings can be made for communicating with telephone. Basically, use this function with the default setting. However, some features may not operate correctly depending on the exchange, PBX, etc. In that case, you may need to change the corresponding setting below.

- **1** Click **Telephone setting** in the table of contents.
- Set the following settings.
	- **[Telephone connection]:** Set whether or not to communicate with telephone (ON/ OFF).
	- **[Called telephone number]:** Enter up to 3 telephone numbers.
	- **[Call change time]:** Set the time for changing call to the next telephone number when not answered from the current number.
	- **[Telephone pass code]:** Set the code used for door release operation/chime input operation.
	- **[Dial pause duration]:** Set the duration between the outgoing call number and telephone number.
	- **[DTMF duration]:** Set the dial tone sending time.
	- **[Waiting time for ring-back-tone]:** Set the waiting time for ring-back-tone.
	- **[Telephone pass code input time]:** Set the time-out period of inputting the telephone pass code for 1 digit.
	- **[Dial-tone detecting time]:** Set the dial-tone detecting time.
	- **[Sound detection waiting time]:** Set the waiting time for sound detecting.
	- **[Sound detection time]:** Set the sound detecting time.
	- **[Call detection time]:** Set the call detecting time.

# **Detection setting**

Make the settings for detecting outgoing call. **Outgoing call tone detection**

**• [Dial-tone detection]:**

Set to ON to detect dial-tone and send outgoing call number. Set to OFF to confirm the connection of exchange and send outgoing call number.

**• [Outgoing call tone detection priority]:** Give priority to either exchange signals or sound detection as the method for detecting outgoing call tone.

#### **Called party answer detection**

- **[Shorter ring-back-tone than previous one]:** Set ON/OFF of communication detection when answering while dial-tone is sounding. Set the "Ring-back-tone detection time" when set to ON.
- **[End of ring-back-tone]:**

Set ON/OFF of communication detection when answering while dial-tone is not sounding. Set the "Waiting time for ring-back-tone" when set to ON.

#### **Called party hang-up detection**

**• [Busy tone detection]:**

Set detection ON/OFF of busy-tone received from the exchange for ending communication.

**• [Dial tone detection]:**

Set detection ON/OFF of dial-tone received from the exchange for ending communication.

**• [CPC signal detection]:** Set detection ON/OFF of CPC signal from the exchange.

Set the "CPC signal detection time" when set to ON.

- **[Reverse polarity detection]:** Set detection ON/OFF of reverse polarity.
- **3** Click Temporarily stored to save the current setting results temporarily.
	- If you wish to cancel the setting results you have made, click a title in the table of contents or "Refresh" in the web browser menu.

### **Video setting**

- Click Video setting in the table of contents.
- **2** Set the following settings for video quality.
	- **[Frame Rate]:**

Set the frame rate selecting "1", "2", "5", "7.5", "10" or "15" fps from the pull-down menu.

**• [Quality]:**

Set the video quality selecting "Low", "Middle", "High" or "Excellent" from the pull-down menu.

- **3** Click Temporarily stored to save the current setting results temporarily.
	- \* If you wish to cancel the setting results you have made, click a title in the table of contents or "Refresh" in the web browser menu.

#### **NOTE:**

Raising [**Frame Rate**] from 1 to 15 fps gives you a smoother image quality. Also, raising [Quality] gives you a finer image. However, if both [**Frame Rate**] and [**Quality**] are raised at the same time, a large amount of network bandwidth will be required.

### **E-mail setting**

You can send an e-mail when calling or send error messages etc. by e-mail. Up to 3 mail addresses can be set.

#### **NOTES:**

- Prepare an e-mail account for this function beforehand.
- Make sure to enter the system name at **[Network setting: Individual]** – [System name] to display the title with an e-mail.
- Make sure to enter primary and/or secondary DNS server information at [**Network setting: Individual**] (to all the IP units).
- The body of the message is only in English.
- Click **E-mail setting** in the table of contents.
- **2** Set the following settings.
	- **[Email destination address]:** Enter up to 3 mail addresses (destination addresses).
	- **[Email source address]:** Enter the source mail address.
	- **[SMTP authentication]:** Configure SMTP authentication as required by source E-mail provider.
	- **[Mailing event]:**

Select mailing events by setting the target ones to [ON].

- **3** Click Temporarily stored to save the current setting results temporarily.
	- If you wish to cancel the setting results you have made, click a title in the table of contents or "Refresh" in the web browser menu.

# **Settings under [UPDATING SYSTEM SETTINGS]**

# **Updating the system [Updating the system]**

Update the system with the setting data you have entered (currently stored temporarily).

**1** Click Updating the system in the table of contents.

**UPDATING SYSTEM SETTINGS** Updating the system data (Save settings to file) Downloading se

**2** Click Update to update the system with the setting data currently stored temporarily.

#### **NOTE:**

Do not turn off the system while updating the system.

# **Downloading setting data onto the PC [Downloading setting data]**

You can download the setting data you have made into a file and save it on the PC.

- \* It is recommended to download the setting data as a backup copy after you finish making settings or setting changes.
- **1** Click **Downloading setting data** in the table of contents.

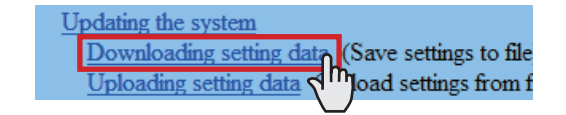

2 Click Download to download the current setting data into a file.

# **Uploading setting data [Uploading setting data]**

You can upload the setting data stored on the PC.

**1** Click **Uploading setting data** in the table of contents.

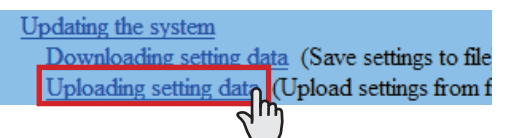

- **2** Click Upload to upload the setting data from the PC to the system. You can select the setting data file from another window, and upload it.
- Update the system. **3** 
	- \* Refer to "Updating the system" on the left.

#### **NOTE:**

Uploading the setting data will overwrite the current data.

# **Setting on the central control unit (IS-CCU)**

# **Registering sound files for chime sources on the central control unit (IS-CCU)**

Register sound data as chime sources.

- Make this setting on the web browser of the central control unit (IS-CCU) connected to the host IP control unit (IS-IPC). The sound files are also registered to the central control unit (IS-CCU).
- **1** Confirm how the central control unit (IS-CCU) is connected to the system.

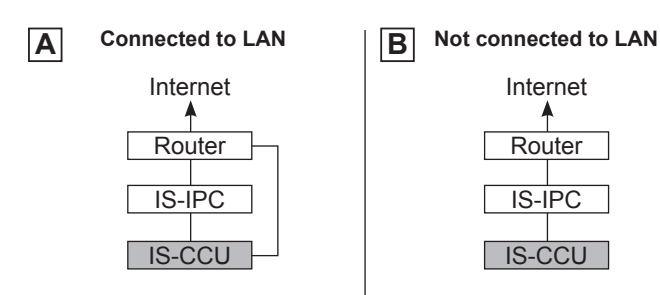

Access the web browser of the central control unit **2**  (IS-CCU) in either way below.

Default:  $<$ IPv4> https://192.168.0.30  $<$ IPv6> https://[fdc2::5000]

#### **When connected in A:**

- 1) Search for the central control unit (IS-CCU) at **[IP unit search]**. (→P. 24)
- 2) Select the control unit (IS-CCU) from the list by checking the box for it, and then click Open the setting window. The web browser of the control unit (IS-CCU) opens.
- 3) Log in.
- 4) Register sound files for chime sources. ( $\rightarrow$  "SETTING MANUAL" for the local system)
- 5) Update the system, and then close the window.

#### **When connected in B :**

- 1) Connect a PC to the central control unit (IS-CCU) directly.
- 2) On the PC, access the web browser of the central control unit (IS-CCU), and then log in.  $(\rightarrow$  "SETTING MANUAL" for the local system)

Default:  $<$ IPv4> https://192.168.0.30  $<$ IPv6 $>$ https://[fdc2::5000]

- 3) Register sound files for chime sources. ( $\rightarrow$  "SETTING MANUAL" for the local system)
- 4) Update the system, and then close the window.

# **MAINTENANCE**

This section describes the use of functions for the system maintenance. These functions are available from [MAINTENANCE] menu on the web server.

# **Initializing the system [Initialization]**

You can reset the system settings to factory default.

- **4** Access the web browser and log in.  $(\rightarrow P. 20)$
- **2** Click **Initialization** in the table of contents.

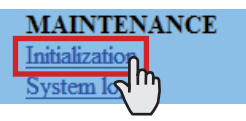

**3** Click Initialization .

# **Downloading system log [System log]**

You can acquire the system operation log.

- **1** Access the web browser and log in.  $(\rightarrow P. 20)$
- **2** Click **System log** in the table of contents.

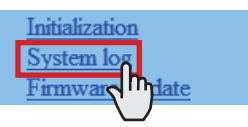

- **3** Click Download to acquire the log from the system.
- **A** Confirm the log, and save it as needed.

#### **NOTES:**

- < Only when IPv4 is used >:
- "UPnP operation check result" is displayed in the window.
- The log is overwritten constantly from the oldest records.

#### **Updating the firmware [Firmware update]**

#### ■ Downloading updated firmware data

Please access our website at **http://www.aiphone.net/** and download the firmware data on the PC to update the system. For the download procedure, see the instructions on our website. (Our website does not support IPv6.)

- Access the web browser and log in.  $(\rightarrow P. 20)$
- **2** Click **Firmware update** in the table of contents.

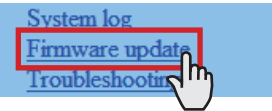

**3** Click Update

Another window opens.

- **4** Click **Browse...** and select the target firmware.
- 5 When the firmware is displayed in the window, click  $|$ Upload  $|$

When "Update firmware." is displayed, the update process is complete.

#### **NOTES:**

- If the power is turned off while it is writing, the product will malfunction.
- The system may not operate normally while updating the firmware.

#### **NOTE:**

If the update fails, try again.

# **Referring to the troubleshooting guide [Troubleshooting]**

**1** Click **Troubleshooting** in the table of contents.

The following information appears in the window.

- Information about the online-help that you can refer to when trouble occurs in setting the system
- Supported characters and symbols

# **Registering your system [Registration]**

- **1** Click **Registration** in the table of contents.
- **2** Click Register to open the registration window, and then register your system on the window.
	- \* If you use an IS-SOFT in the system, enter the license key of the IS-SOFT.

# Setting Information Memo

Record your settings information. It will need when resetting or maintenance.

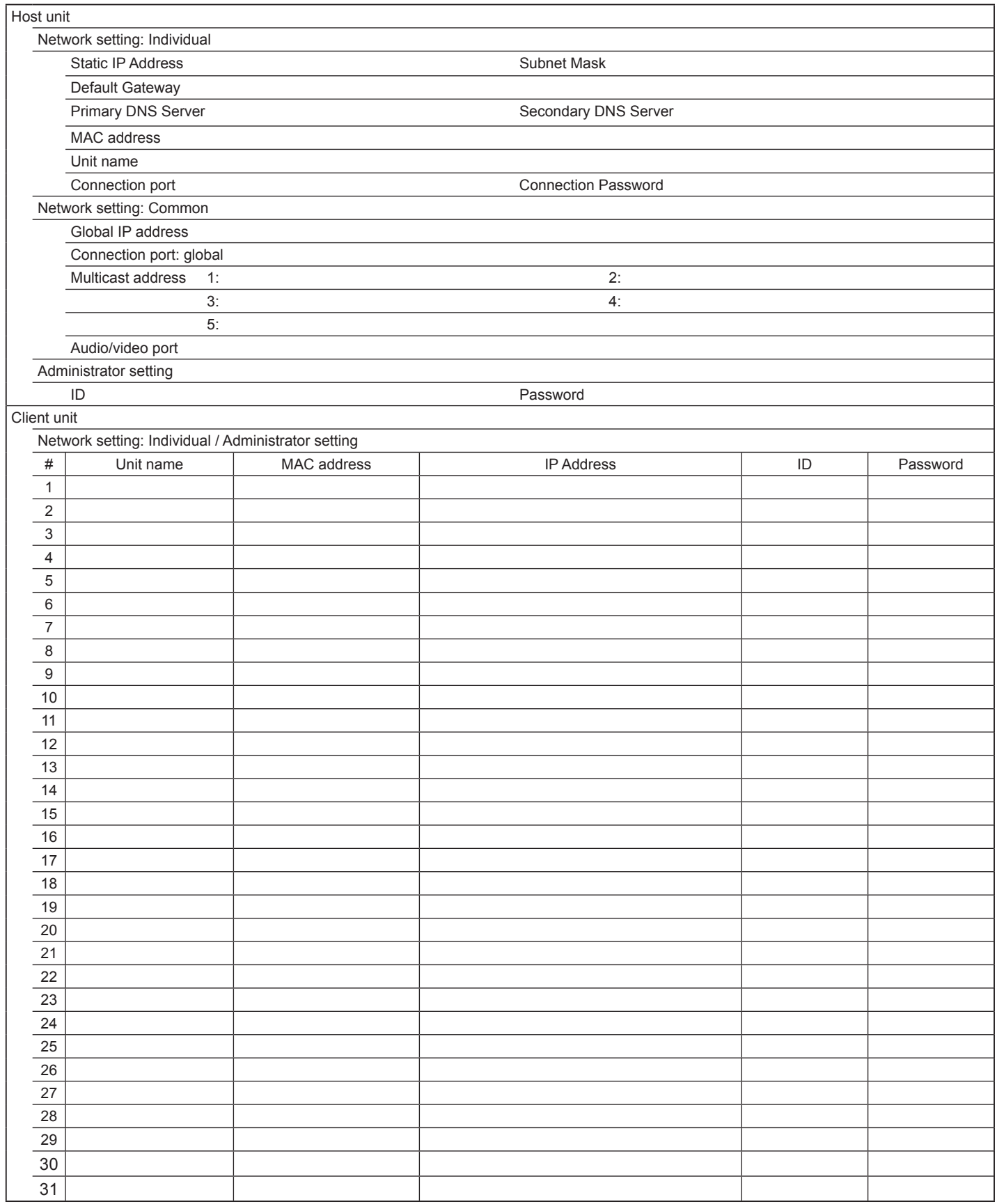

\* Download and save the setting data on the PC. Refer to [Downloading setting data] for details.

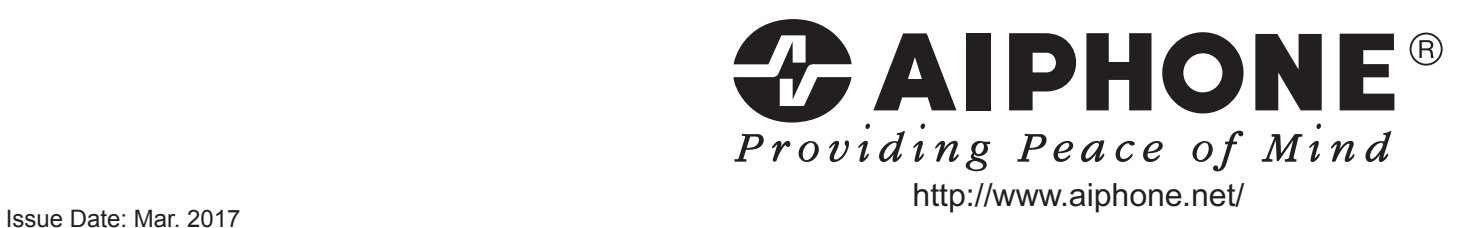

834174 **(F)** 0317 KZ 59545

**AIPHONE CO., LTD., NAGOYA, JAPAN**